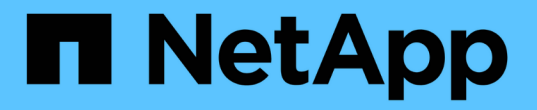

# 維護**SG5600**應用裝置

StorageGRID 11.5

NetApp April 11, 2024

This PDF was generated from https://docs.netapp.com/zh-tw/storagegrid-115/sg5600/placing-applianceinto-maintenance-mode.html on April 11, 2024. Always check docs.netapp.com for the latest.

# 目錄

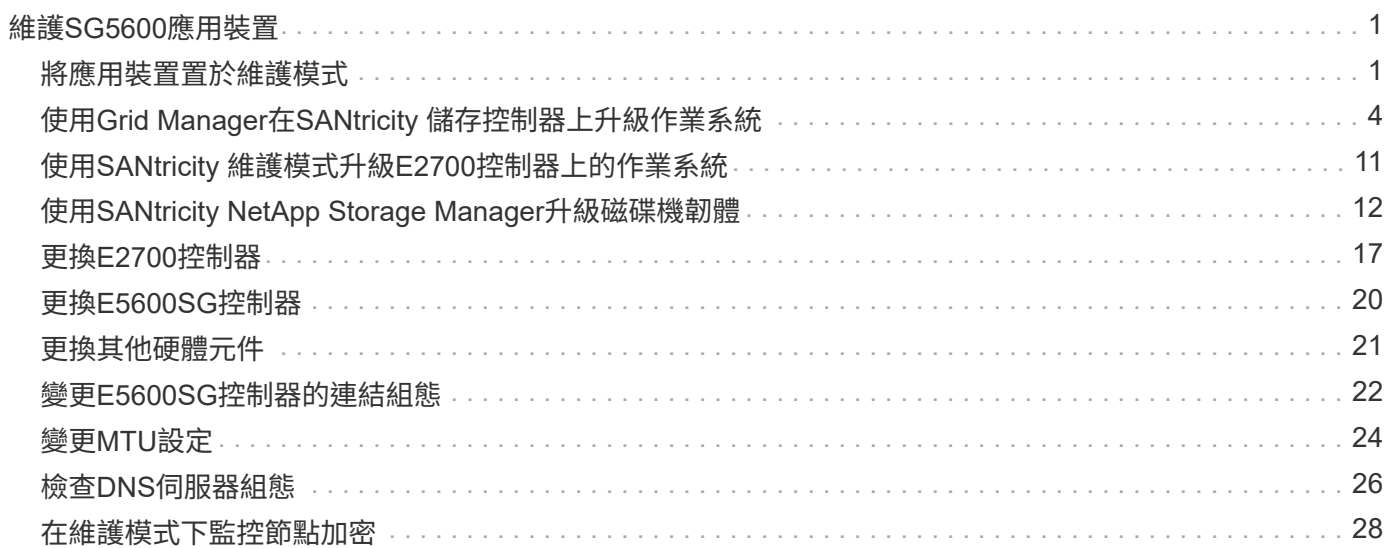

# <span id="page-2-0"></span>維護**SG5600**應用裝置

您可能需要升級SANtricity E2700控制器上的SESEOS軟體、更換E2700控制器 或E5600SG控制器、或更換特定元件。本節中的程序假設應用裝置已部署為StorageGRID 位於整個系統的儲存節點。

## 步驟

- ["](#page-2-1)[將應用裝置置於維護模式](#page-2-1)["](#page-2-1)
- ["](#page-5-0)[使用](#page-5-0)[Grid Manager](#page-5-0)[在](#page-5-0)[SANtricity](#page-5-0) [儲存控制器上升級作業系統](#page-5-0)["](#page-5-0)
- ["](#page-12-0)[使用](#page-12-0)[SANtricity](#page-12-0) [維護模式升級](#page-12-0)[E2700](#page-12-0)[控制器上的作業系統](#page-12-0)["](#page-12-0)
- ["](#page-13-0)[使用](#page-13-0)[SANtricity NetApp Storage Manager](#page-13-0)[升級磁碟機韌體](#page-13-0)["](#page-13-0)
- ["](#page-18-0)[更換](#page-18-0)[E2700](#page-18-0)[控制器](#page-18-0)["](#page-18-0)
- ["](#page-21-0)[更換](#page-21-0)[E5600SG](#page-21-0)[控制器](#page-21-0)["](#page-21-0)
- ["](#page-22-0)[更換其他硬體元件](#page-22-0)["](#page-22-0)
- ["](#page-23-0)[變更](#page-23-0)[E5600SG](#page-23-0)[控制器的連結組態](#page-23-0)["](#page-23-0)
- ["](#page-25-0)[變更](#page-25-0)[MTU](#page-25-0)[設定](#page-25-0)["](#page-25-0)
- ["](#page-27-0)[檢查](#page-27-0)[DNS](#page-27-0)[伺服器組態](#page-27-0)["](#page-27-0)
- ["](#page-29-0)[在維護模式下監控節點加密](#page-29-0)["](#page-29-0)

## <span id="page-2-1"></span>將應用裝置置於維護模式

您必須先將設備置於維護模式、才能執行特定的維護程序。

您需要的產品

- 您必須使用支援的瀏覽器登入Grid Manager。
- 您必須具有維護或根存取權限。如需詳細資訊、請參閱《關於管理StorageGRID 功能的說明》。

關於這項工作

將StorageGRID 某個應用程式置於維護模式、可能會使該應用程式無法遠端存取。

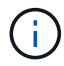

維護模式中的某個應用程式密碼和主機金鑰StorageGRID 與設備使用時的密碼和主機金鑰相同。

## 步驟

- 1. 從Grid Manager中選取\*節點\*。
- 2. 從節點頁面的樹狀檢視中、選取應用裝置儲存節點。

3. 選取\*工作\*。

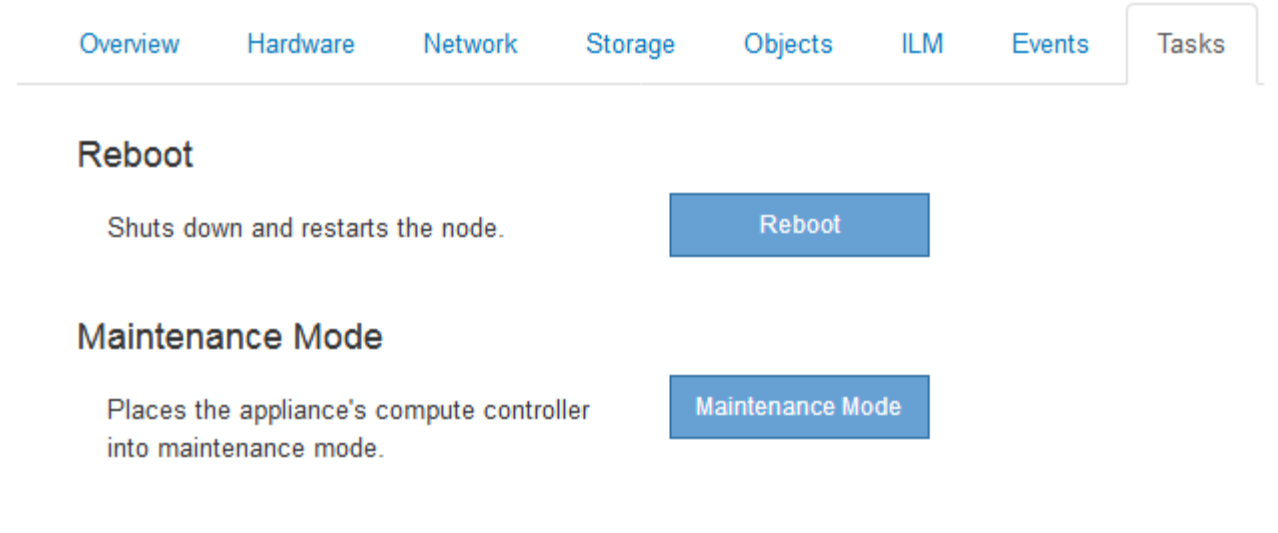

## 4. 選擇\*維護模式\*。

隨即顯示確認對話方塊。

## A Enter Maintenance Mode on SGA-106-15

You must place the appliance's compute controller into maintenance mode to perform certain maintenance procedures on the appliance.

Attention: All StorageGRID services on this node will be shut down. Wait a few minutes for the node to reboot into maintenance mode.

If you are ready to start, enter the provisioning passphrase and click OK.

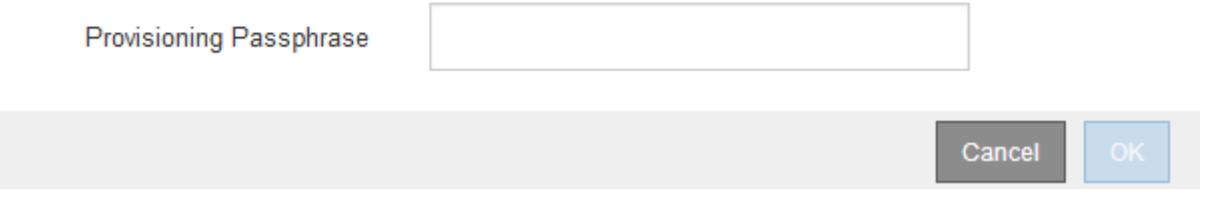

5. 輸入資源配置通關密碼、然後選取\*確定\*。

進度列和一系列訊息StorageGRID 、包括「Request sent」(要求已傳送)、「Sting the Sfor」(停止執行 )和「rebooting」(重新啟動)、表示裝置正在完成進入維護模式的步驟。

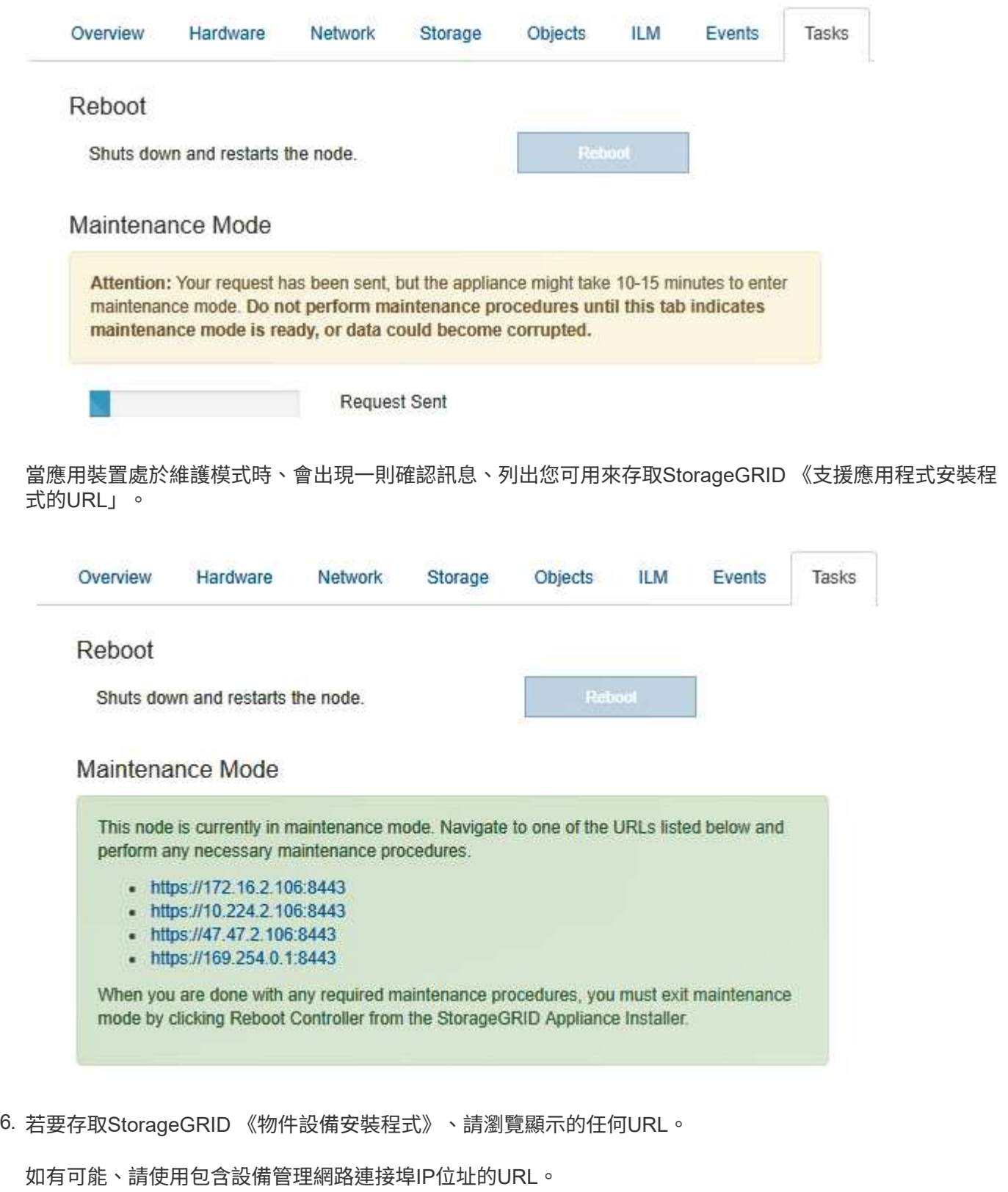

存取 https://169.254.0.1:8443 需要直接連線至本機管理連接埠。

7. 從《支援產品安裝程式(the不支援產品):確認產品處於維護模式。StorageGRID

 $(i)$ 

A This node is in maintenance mode. Perform any required maintenance procedures. If you want to exit maintenance mode manually to resume normal operation, go to Advanced > Reboot Controller to reboot the controller.

- 8. 執行任何必要的維護工作。
- 9. 完成維護工作之後、請結束維護模式並恢復正常節點作業。從「the Some Appliance Installer
	- 」StorageGRID 選取「進階>\*重新開機控制器\*」、然後選取「\*重新開機至StorageGRID \*」。

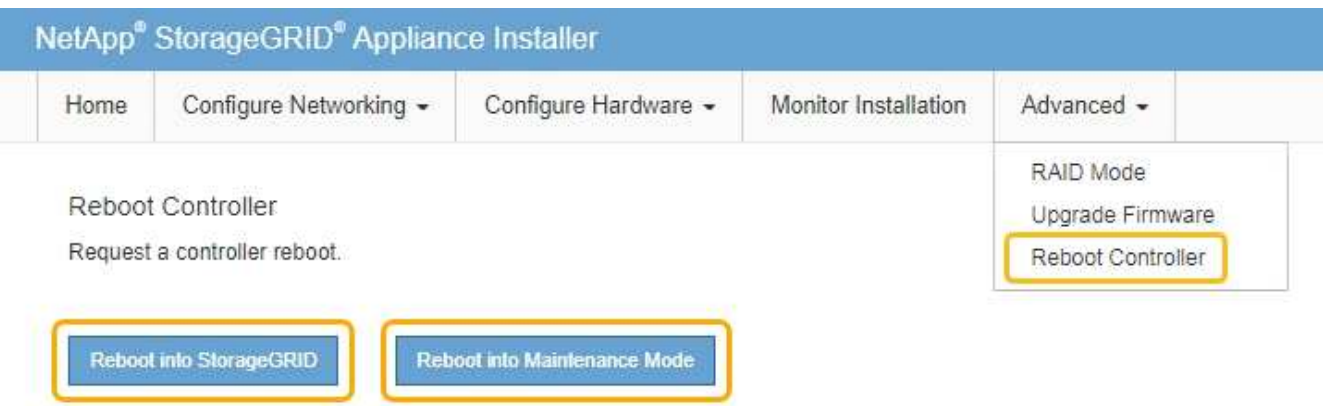

裝置重新開機和重新加入網格可能需要20分鐘的時間。若要確認重新開機已完成、且節點已重新加入網格、 請返回Grid Manager。「節點」標籤應顯示正常狀態 對於應用裝置節點、表示沒有任何警示處於作用中 狀態、且節點已連線至網格。

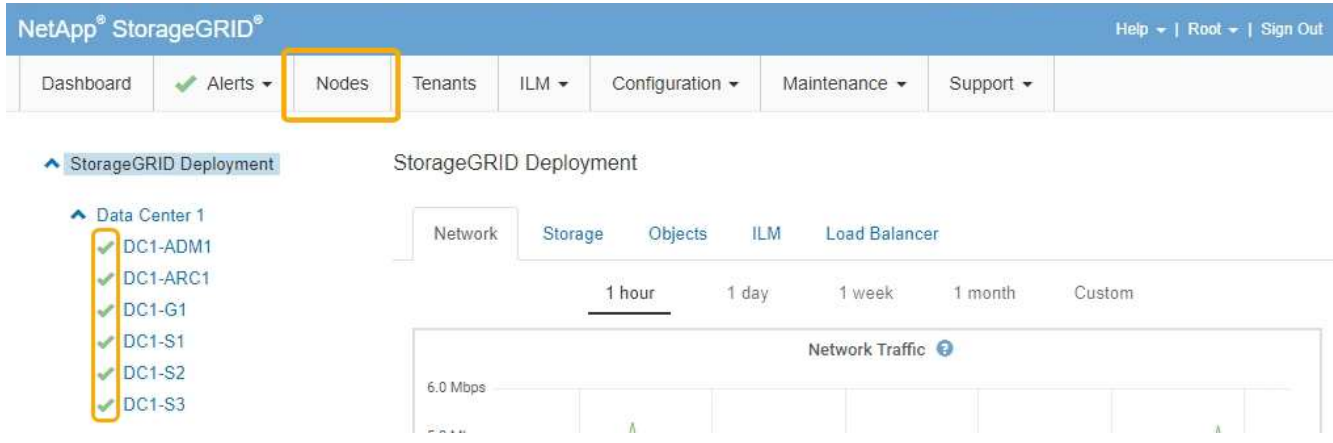

## <span id="page-5-0"></span>使用**Grid Manager**在**SANtricity** 儲存控制器上升級作業系統

使用Grid Manager來套用SANtricity 作業系統升級。

您需要的產品

- 您已諮詢NetApp互通性對照表工具IMT (NetApp Interoperability Matrix Tool、簡稱「參考資訊」)、確 認SANtricity 您用於升級的作業系統版本與您的應用裝置相容。
- 您必須具有維護權限。
- 您必須使用支援的瀏覽器登入Grid Manager。
- 您必須擁有資源配置通關密碼。
- 您必須能夠存取NetApp的SANtricity 《關於不支援的作業系統的下載頁面」。

關於狺項工作

您必須先完成更新程序、才能執行其他軟體更新StorageGRID (更新版的資訊、更新版或修補程式)SANtricity 。如果您在StorageGRID 完成更新程序之前嘗試啟動修補程式或更新版的功能、SANtricity 您會被重新導 向SANtricity 到「更新版更新版」頁面。

在所有適用的節點上成功套用完更新版的作業系統之前、此程序將不會完成SANtricity 。在SANtricity 每個節點 上載入該作業系統可能需要30分鐘以上、並可能需要90分鐘才能重新啟動每StorageGRID 個效益儲存應用裝 置。

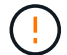

下列步驟僅適用於使用Grid Manager執行升級的情況。

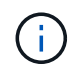

此程序會自動將NVSRAM升級 至SANtricity 與更新版有關的最新版本。您不需要套用個別 的NVSRAM升級 檔案。

步驟

1. 從服務型筆記型電腦下載SANtricity 全新的作業系統更新檔NetApp 支援網站 、請從The支援網站的支援網站 下載。

請務必為SANtricity E2700儲存控制器選擇支援的作業系統版本。

- 2. 使用支援的瀏覽器登入Grid Manager。
- 3. 選擇\*維護\*。然後在功能表的「System(系統)」區段中、選取「\* Software Update (**\***軟體更新)」。

此時會出現「軟體更新」頁面。

#### Software Update

You can upgrade StorageGRID software, apply a hotfix, or upgrade the SANtricity OS software on StorageGRID storage appliances.

- · To perform a major version upgrade of StorageGRID, see the instructions for upgrading StorageGRID, and then select StorageGRID Upgrade.
- · To apply a hotfix to all nodes in your system, see "Hotfix procedure" in the recovery and maintenance instructions, and then select StorageGRID Hotfix.
- . To upgrade SANtricity OS software on a storage controller, see "Upgrading SANtricity OS Software on the storage controllers" in the installation and maintenance instructions for your storage appliance, and then select SANtricity OS:

SG6000 appliance installation and maintenance

SG5700 appliance installation and maintenance

SG5600 appliance installation and maintenance

StorageGRID Upgrade

StorageGRID Hotfix

**SANtricity OS** 

4. 按一下\* SANtricity 《作業系統》\*。

### **SANtricity OS**

You can use this page to upgrade the SANtricity OS software on storage controllers in a storage appliance. Before installing the new software, confirm the storage controllers are Nominal (Nodes > appliance node > Hardware) and ready for an upgrade. A health check is automatically performed as part of the upgrade process and valid NVSRAM is automatically installed based on the appliance type and new software version. The software upgrade can take up to 30 minutes per appliance. When the upgrade is complete, the node will be automatically rebooted to activate the SANtricity OS on the storage controllers. If you have multiple types of appliances, repeat this procedure to install the appropriate OS software for each type.

#### **SANtricity OS Upgrade File**

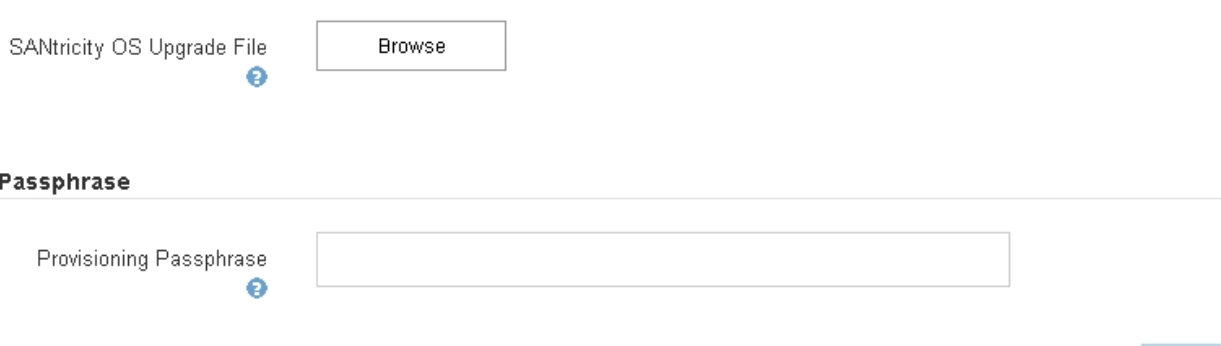

5. 選取您從 NetApp 支援網站下載的 SANtricity 作業系統升級檔案。

- a. 按一下\*瀏覽\*。
- b. 找出並選取檔案。
- c. 按一下「開啟」。

檔案已上傳並驗證。驗證程序完成後、檔案名稱會顯示在詳細資料欄位中。

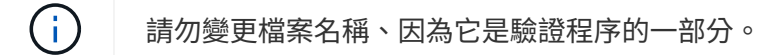

### **SANtricity OS**

You can use this page to upgrade the SANtricity OS software on storage controllers in a storage appliance. Before installing the new software, confirm the storage controllers are Nominal (Nodes > appliance node > Hardware) and ready for an upgrade. A health check is automatically performed as part of the upgrade process and valid NVSRAM is automatically installed based on the appliance type and new software version. The software upgrade can take up to 30 minutes per appliance. When the upgrade is complete, the node will be automatically rebooted to activate the SANtricity OS on the storage controllers. If you have multiple types of appliances, repeat this procedure to install the appropriate OS software for each type.

#### **SANtricity OS Upgrade File**

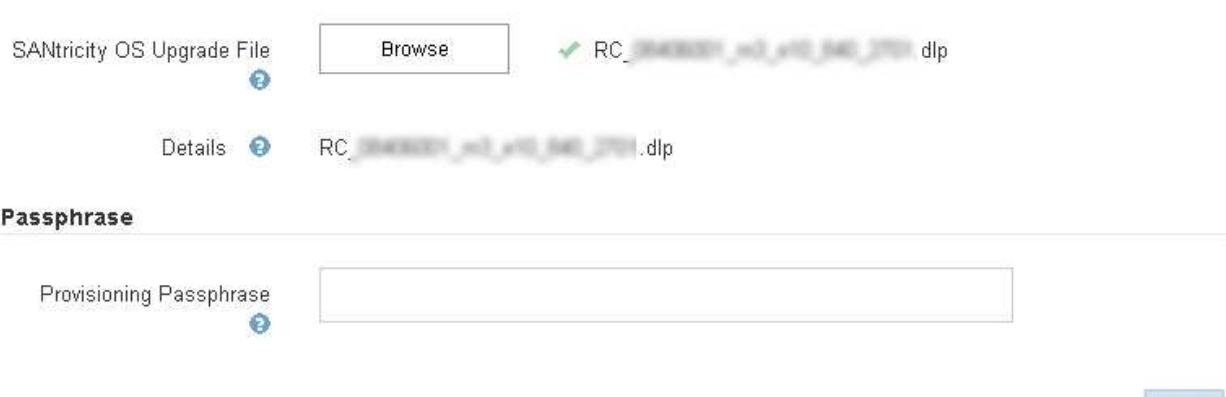

## 6. 輸入資源配置通關密碼。

◦ Start\*(開始\*)按鈕已啟用。

#### **SANtricity OS**

You can use this page to upgrade the SANtricity OS software on storage controllers in a storage appliance. Before installing the new software, confirm the storage controllers are Nominal (Nodes > appliance node > Hardware) and ready for an upgrade. A health check is automatically performed as part of the upgrade process and valid NVSRAM is automatically installed based on the appliance type and new software version. The software upgrade can take up to 30 minutes per appliance. When the upgrade is complete, the node will be automatically rebooted to activate the SANtricity OS on the storage controllers. If you have multiple types of appliances, repeat this procedure to install the appropriate OS software for each type.

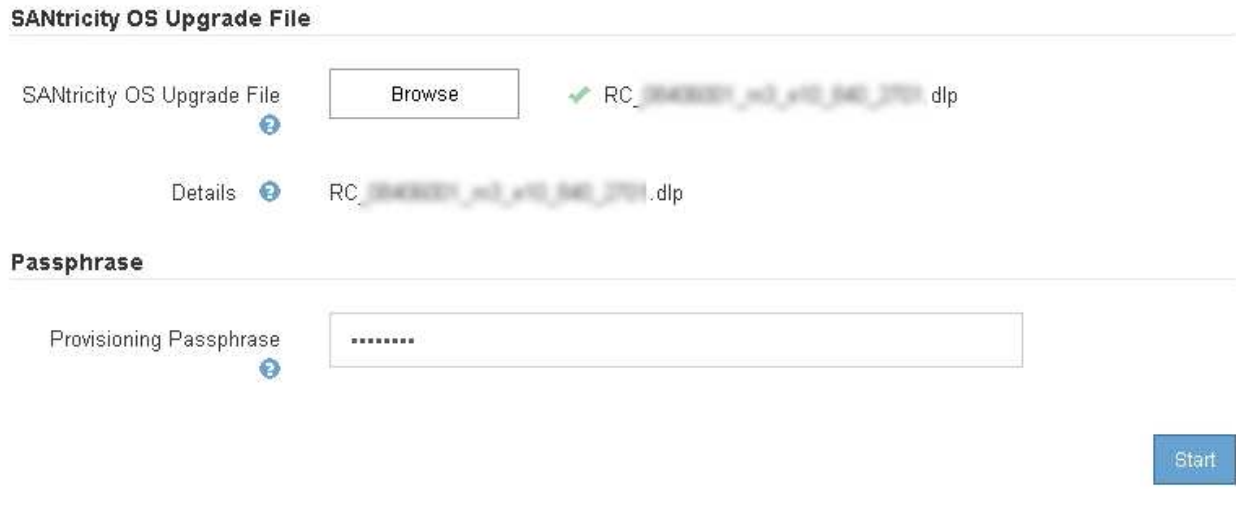

7. 按一下\* Start\*。

此時會出現一個警告方塊、指出當重新啟動升級的節點上的服務時、瀏覽器的連線可能會暫時中斷。

A Warning

Nodes can disconnect and services might be affected

The node will be automatically rebooted at the end of upgrade and services will be affected. Are you sure you want to start the SANtricity OS upgrade?

Cancel

O۴

8. 按一下「確定」、將SANtricity 作業系統升級檔案登入主管理節點。

當作業系統升級開始時SANtricity :

a. 執行健全狀況檢查。此程序會檢查沒有節點的狀態是否為「Needs Attention(需要注意)」。

如果報告了任何錯誤、請解決這些錯誤、然後再按一下「\* Start\*(開始\*)」。

b. 畫面會出現「更新作業系統」進度表。SANtricity此表顯示網格中的所有儲存節點、以及每個節點的目前 升級階段。

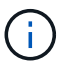

 $\mathbf{d}$ 

下表顯示所有儲存節點、包括軟體型儲存節點。您必須核准所有儲存節點的升級、即 使SANtricity 升級版不影響軟體型儲存節點。針對軟體型儲存節點傳回的升級訊息 為「SANtricity 不適用於此節點的作業系統升級」。

**SANtricity OS Upgrade Progress** 

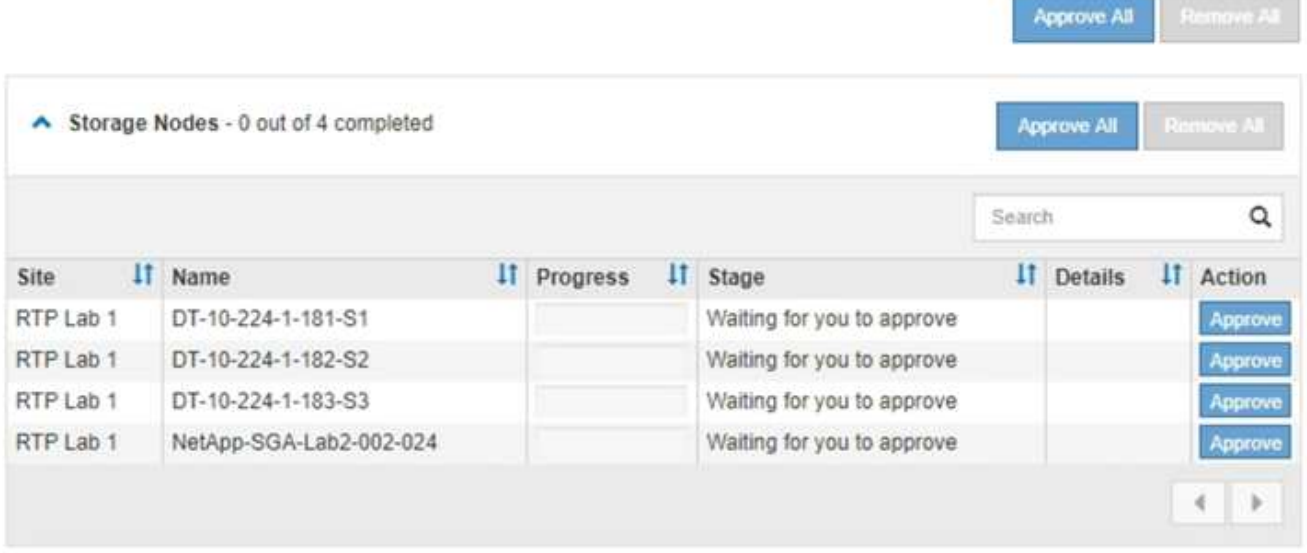

9. 或者、您也可以根據\*站台\*、名稱、進度、階段**\***或**\***詳細資料、以遞增或遞減順序排序節點清單。或者、在\* 搜尋\*方塊中輸入詞彙、以搜尋特定節點。

您可以使用區段右下角的左右箭頭捲動節點清單。

10. 核准已準備好新增至升級佇列的網格節點。相同類型的核准節點一次升級一個。

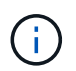

除非SANtricity 您確定節點已準備好停止並重新開機、否則請勿核准應用裝置儲存節點的更新 版。SANtricity 當節點上核准升級版作業系統時、該節點上的服務將會停止。之後、當節點升 級時、會重新啟動應用裝置節點。這些作業可能會造成與節點通訊的用戶端服務中斷。

◦ 按一下「全部核准」按鈕之一、將所有儲存節點新增SANtricity 至「支援作業系統」升級佇列。

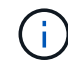

如果節點升級順序很重要、請一次核准一個節點或節點群組、並等到每個節點上的升級完 成後、再核准下一個節點。

◦ 按一下一或多個\*核准\*按鈕、將一個或多個節點新增SANtricity 至「支援作業系統」升級佇列。

您可能會延遲將SANtricity 某個版本的作業系統升級至節點、但SANtricity 除非您核 准SANtricity 所有列出的儲存節點上的更新版、否則無法完成該版本的作業系統升級程 序。

按一下\* Approve \*之後、升級程序會決定是否可以升級節點。如果節點可以升級、則會將其新增至升級 佇列。+

對於某些節點、所選的升級檔案並非刻意套用、您可以在不升級這些特定節點的情況下完成升級程序。 對於刻意未升級的節點、此程序會在「詳細資料」欄位中顯示完成階段、並顯示下列其中一則訊息:+

- 儲存節點已升級。
- 不適用於此節點的作業系統升級SANtricity 。
- 作業系統檔案與此節點不相容SANtricity 。

「SANtricity 不適用於此節點的作業系統升級」訊息表示節點沒有StorageGRID 可由支援此功能的儲存控制 器。非應用裝置儲存節點將會顯示此訊息。您無需SANtricity 升級顯示此訊息的節點、即可完成更新作業系 統的程序。+出現「SANtricity '不盡 相同的作業系統檔案與此節點不相容」訊息、表示節點需要SANtricity 的 是不同於程序嘗試安裝的作業系統檔案。完成目前SANtricity 的更新版作業系統之後、請下載SANtricity 適用 於該節點的更新版作業系統、然後重複執行升級程序。

11. 如果您需要從SANtricity 「支援作業系統」升級佇列中移除節點或所有節點、請按一下「移除」或「全部移 除」。

如範例所示、當階段超出佇列時、「移除」按鈕會隱藏、您無法再將節點移除SANtricity 到「支援服務」升 級程序中。

 $\left(\begin{smallmatrix} 1\\1\end{smallmatrix}\right)$ 

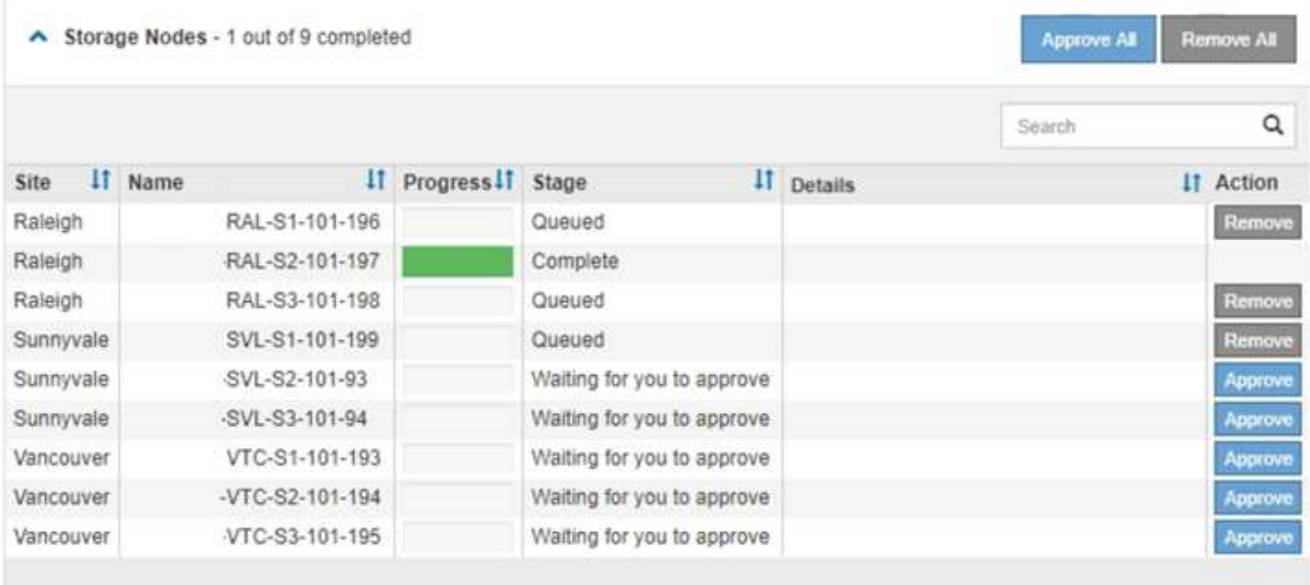

12. 請稍候SANtricity 、將更新版套用至每個核准的網格節點。

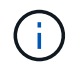

如果SANtricity 任何節點在套用更新版的過程中顯示錯誤階段、表示該節點的升級失敗。設備 可能需要置於維護模式、才能從故障中恢復。請先聯絡技術支援人員再繼續。

如果節點上的韌體太舊、無法使用Grid Manager進行升級、節點會顯示錯誤階段、並顯示詳細資料:「您必 須使用維護模式來升級SANtricity 此節點上的作業系統。請參閱設備的安裝與維護說明。升級之後、您可以 使用此公用程式進行後續升級。」 若要解決此錯誤、請執行下列步驟:

- a. 在SANtricity 顯示錯誤階段的節點上、使用維護模式來升級支援的作業系統。
- b. 使用Grid Manager重新啟動並完成SANtricity 還原OS升級。

當所有核准節點上的更新均完成時、將會關閉「更新作業系統」進度表、並會出現綠色橫幅、顯示完成 更新作業系統的日期和時間。SANtricity SANtricity SANtricity

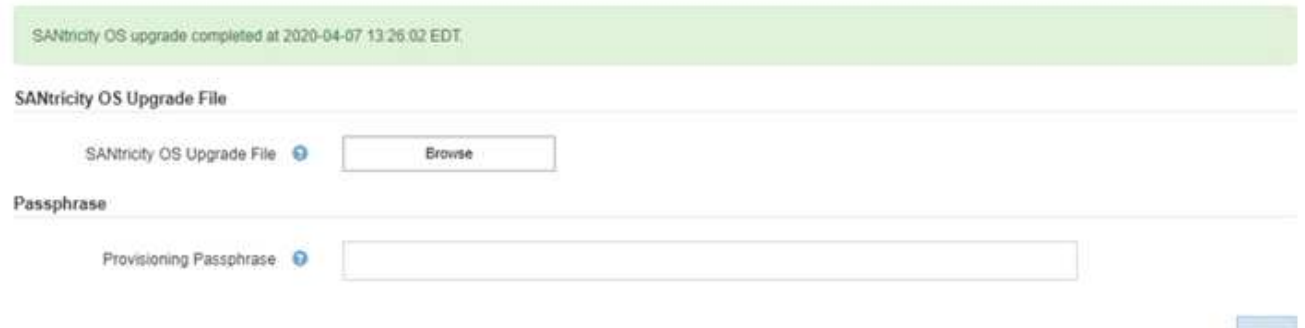

13. 對於需要不同SANtricity 的更新檔的任何節點、請重複此升級程序。

對於狀態為「Needs Attention(需要注意)」的任何節點、請使用維護模式來執行升級。

相關資訊

 $\left( \begin{matrix} 1 \end{matrix} \right)$ 

## <span id="page-12-0"></span>使用**SANtricity** 維護模式升級**E2700**控制器上的作業系統

如果SANtricity 您無法使用Grid Manager來升級此作業系統軟體、請使用維護模式程序來 套用升級。

您需要的產品

- 您已諮詢NetApp互通性對照表工具IMT (NetApp Interoperability Matrix Tool、簡稱「參考資訊」)、確 認SANtricity 您用於升級的作業系統版本與您的應用裝置相容。
- 如果您不使用Grid Manager、則必須將E5600SG控制器置於維護模式。將控制器置於維護模式會中斷 與E2700控制器的連線。變更連結組態之前、您必須先將E5600SG控制器置於維護模式。將某個應用程式 置StorageGRID 於維護模式、可能會使應用裝置無法遠端存取。

["](#page-2-1)[將應用裝置置於維護模式](#page-2-1)["](#page-2-1)

關於這項工作

請勿在SANtricity E系列控制器的StorageGRID 多個支援環境中、一次升級一個以上的應用環境。

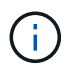

視StorageGRID 部署模式和ILM原則而定、一次升級多個不適用的應用裝置可能會導致資料無法 使用。

步驟

- 1. 從服務型筆記型電腦存取SANtricity 「NetApp儲存管理程式」、然後登入。
- 2. 將全新SANtricity 的SKETOS軟體檔案和NVSRAM/檔案下載到管理用戶端。

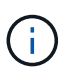

NVSRAM/SRAM/SRAM/VRAM/VRAM/VRAM/VRA StorageGRID請勿使用標準的NVSRAM 下載。

3. 請遵循\_E2700和E5600 SANtricity 支援軟體與韌體升級說明\_或SANtricity 《VMware Storage Manager線上 說明》中的指示、並升級E2700控制器的韌體、NVSRAM/或兩者。

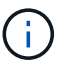

如果您需要升級E2700控制器中的NVSRAM、您必須確認SANtricity 您下載的更新版作業系統 檔案已指定為與StorageGRID 哪些應用程式相容。

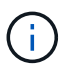

立即啟動升級檔案。請勿延後啟動。

- 4. 升級作業完成後、請重新啟動節點。從「the Sof the Sof the Some Installer」選取「進階>\*重新開機控制器 \*」StorageGRID 、然後選取下列其中一個選項:
	- 選取\*重新開機至StorageGRID SESW\*、以重新啟動控制器、並使節點重新加入網格。如果您已在維護 模式下完成工作、並準備好讓節點恢復正常作業、請選取此選項。
	- 選取\*重新開機進入維護模式\*、以重新啟動控制器、使節點保持維護模式。如果在重新加入網格之前需 要在節點上執行其他維護作業、請選取此選 項。

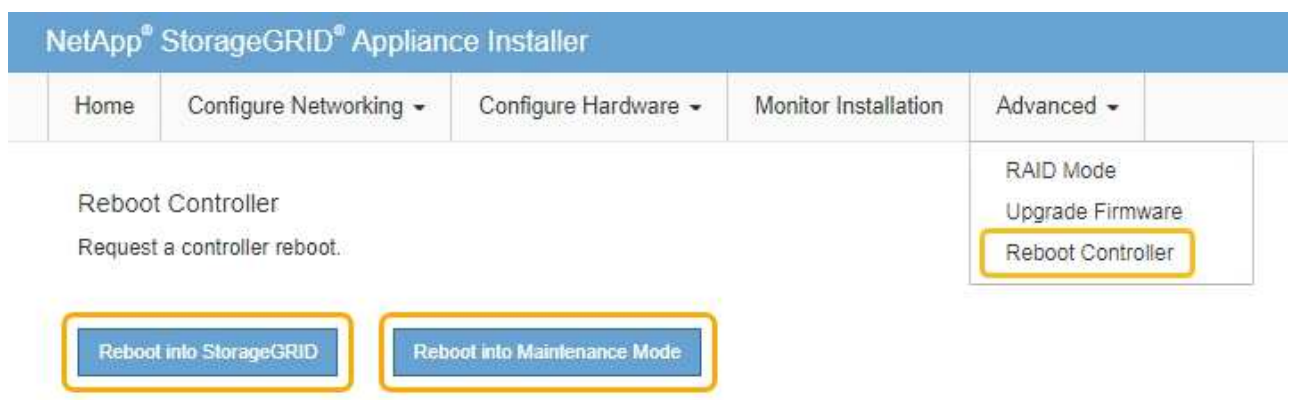

裝置重新開機和重新加入網格可能需要20分鐘的時間。若要確認重新開機已完成、且節點已重新加入網 格、請返回Grid Manager。「節點」標籤應顯示正常狀態 → 對於應用裝置節點、表示沒有任何警示處 於作用中狀態、且節點已連線至網格。

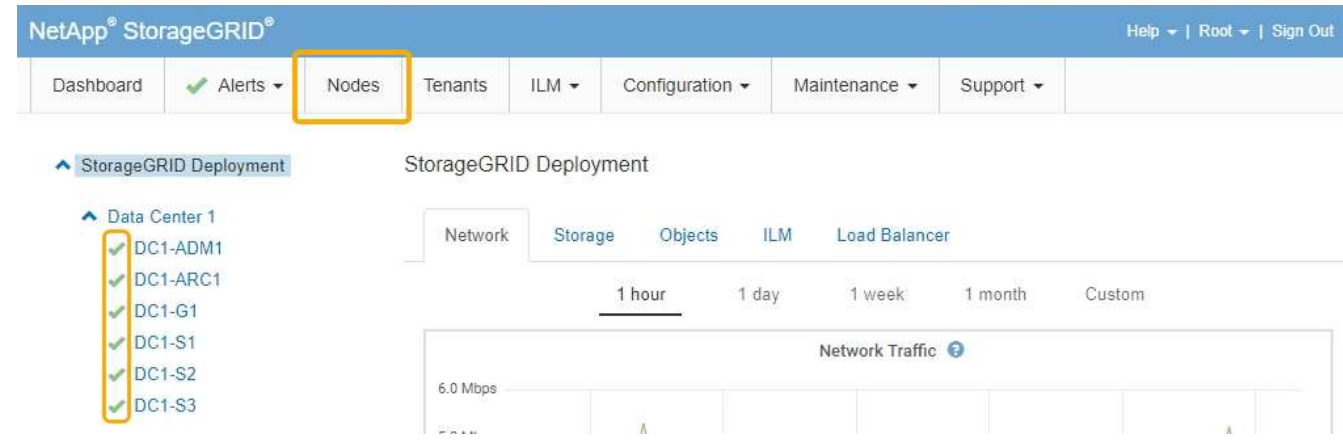

## <span id="page-13-0"></span>使用**SANtricity NetApp Storage Manager**升級磁碟機韌體

您可以升級磁碟機韌體、以確保擁有所有最新的功能和錯誤修復。

您需要的產品

- 儲存應用裝置的狀態為「最佳」。
- 所有磁碟機均處於最佳狀態。
- 您安裝的是與您的版本的功能相容的最新SANtricity 版的更新版的《不一致的儲存管理程式StorageGRID 》。

["](#page-5-0)[使用](#page-5-0)[Grid Manager](#page-5-0)[在](#page-5-0)[SANtricity](#page-5-0) [儲存控制器上升級作業系統](#page-5-0)["](#page-5-0)

["](#page-12-0)[使用](#page-12-0)[SANtricity](#page-12-0) [維護模式升級](#page-12-0)[E2700](#page-12-0)[控制器上的作業系統](#page-12-0)["](#page-12-0)

• 您已將StorageGRID 該產品置於維護模式。

["](#page-2-1)[將應用裝置置於維護模式](#page-2-1)["](#page-2-1)

維護模式會中斷與儲存控制器的連線、停止所有I/O活動、並將所有磁碟機置於離線狀態。

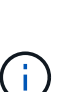

請勿一StorageGRID 次在多個不只一個的支援設備上升級磁碟機韌體。視部署模式和ILM原則而 定、否則可能導致資料無法使用。

步驟

- 1. 開啟網頁瀏覽器、輸入IP位址作為SANtricity URL for the URL for the NetApp Storage Manager:+ **https://***E2700\_Controller\_IP*
- 2. 如SANtricity 有需要、請輸入《不實儲存管理程式》管理員使用者名稱和密碼。
- 3. 從「企業管理」中選取「裝置」索引標籤。SANtricity

出現「the不同步陣列管理」視窗。SANtricity

- 4. 在「StorageArray Management」中SANtricity 、按兩下要升級磁碟機的儲存陣列。
- 5. 確認儲存陣列和磁碟機均處於最佳狀態。
- 6. 驗證儲存應用裝置中目前安裝的磁碟機韌體版本:
	- a. 從「企業管理」中選取\*「升級\*」>「磁碟機韌體」SANtricity 。

「Download Drive韌體- Add Packages(下載磁碟機韌體-新增套件)」視窗會顯示目前使用中的磁碟機

b. 請注意目前韌體套件下的磁碟機韌體版本和磁碟機識別碼。

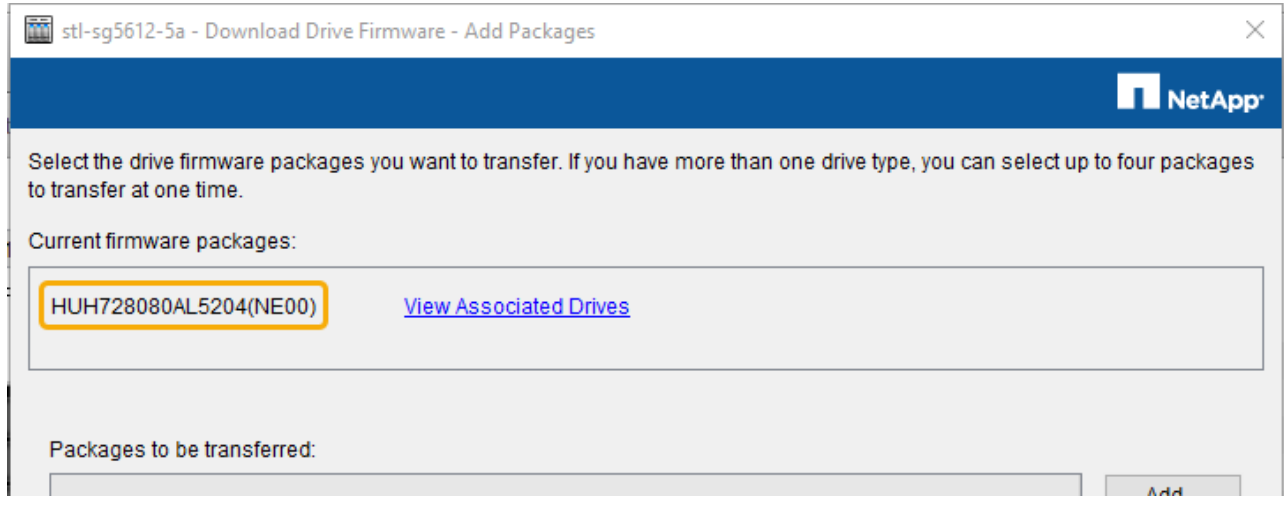

在此範例中:

- 磁碟機韌體版本為\* NE00\*。
- 磁碟機識別碼為\* HHH7280AL5204\*。

選取\*檢視相關磁碟機\*以顯示這些磁碟機安裝在儲存設備中的位置。

- 7. 下載並準備可用的磁碟機韌體升級:
	- a. 開啟您的網頁瀏覽器、瀏覽至NetApp支援網站、然後使用您的ID和密碼登入。

["NetApp](https://mysupport.netapp.com/site/)[支援](https://mysupport.netapp.com/site/)["](https://mysupport.netapp.com/site/)

- b. 在NetApp支援網站上、選取\* Downloads (下載)索引標籤、然後選取\* E系列磁碟機韌體\*。 隨即顯示E系列磁碟韌體頁面。
- c. 搜尋儲存設備中安裝的每個\*磁碟機識別碼\*、並確認每個磁碟機識別碼都有最新的韌體版本。
	- 如果韌體版本不是連結、則此磁碟機識別碼具有最新的韌體版本。
	- 如果列出一個磁碟機識別碼的一個或多個磁碟機零件編號、則這些磁碟機可以進行韌體升級。您可 以選取任何連結來下載韌體檔 案。

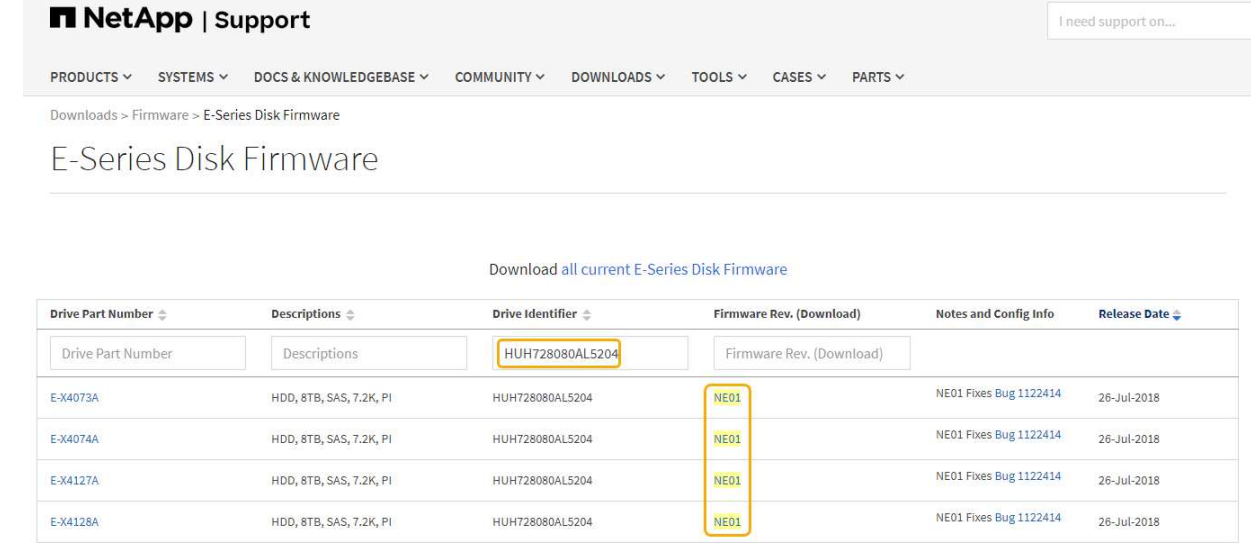

- d. 如果列出較新的韌體版本、請選取韌體版本中的連結(下載)欄下載 .zip 包含韌體檔案的歸檔。
- e. 從Support網站擷取(解壓縮)您下載的磁碟機韌體歸檔檔案。
- 8. 安裝磁碟機韌體升級:
	- a. 從「Download Drive韌體- SANtricity Add Packages」(更新套件)視窗中、選取「\* Add\*」(新增\* )。
	- b. 瀏覽至包含韌體檔案的目錄、並選取最多四個韌體檔案。

磁碟機韌體檔案的檔案名稱類似於+ D HUC101212CSS600 30602291 MS01 2800 0002.dlp

選取多個韌體檔案來升級同一個磁碟機的韌體、可能會導致檔案衝突錯誤。如果發生檔案衝突錯誤、就 會出現錯誤對話方塊。若要解決此錯誤、請選取\*確定\*、然後移除所有其他韌體檔案、但您要用來升級 磁碟機韌體的韌體檔案除外。若要移除韌體檔案、請在「要傳輸的套件」資訊區域中選取韌體檔案、然 後選取\*移除\*。此外、您一次最多只能選取四個磁碟機韌體套件。

c. 選擇\*確定\*。

系統會使用您選取的韌體檔案更新要傳輸的套件資訊區域。

d. 選擇\*下一步\*。

「Download Drive韌體- Select Drives(下載磁碟機韌體-選取磁碟機

- 設備中的所有磁碟機都會掃描以取得組態資訊和升級資格。
- 您會看到相容磁碟機的選項(視儲存陣列中的磁碟機種類而定)、這些磁碟機可以使用您選取的韌 體進行升級。預設會顯示可升級為線上作業的磁碟機。
- 所選的磁碟機韌體會顯示在「提議的韌體資訊」區域中。如果您必須變更韌體、請選取\*上一步\*以返 回上一個對話方塊。
- e. 從磁碟機升級功能中、選取\*平行\*下載作業或\*全部\*。

您可以使用上述任一種升級方法、因為應用裝置處於維護模式、所有磁碟機和所有磁碟區的I/O活動都會 停止。

- f. 在「相容磁碟機」中、選取您要升級所選韌體檔案的磁碟機。
	- 對於一個或多個磁碟機、請選取您要升級的每個磁碟機。
	- 對於所有相容磁碟機、請選取\*全選\*。

最佳實務做法是將同一機型的所有磁碟機升級至相同的韌體版本。

- g. 選擇\*完成\*;然後輸入 yes 並選擇\*確定\*。
	- 磁碟機韌體下載與升級開始、下載磁碟機韌體-指出所有磁碟機韌體傳輸狀態的進度。
	- 參與升級的每個磁碟機狀態會顯示在「裝置已更新的傳輸進度」欄中。

如果在24個磁碟機系統上升級所有磁碟機、平行磁碟機韌體升級作業可能需要90秒的時間才能完 成。在較大型的系統上、執行時間稍微長一些。

- h. 在韌體升級過程中、您可以:+
	- 選取\*停止\*以停止正在進行的韌體升級。目前正在進行的任何韌體升級均已完成。任何嘗試進行韌體 升級的磁碟機都會顯示其個別狀態。所有剩餘的磁碟機都會以「Not嘗試」狀態列出。

 $\left( \, \mathrm{i} \, \right)$ 

停止正在進行的磁碟機韌體升級、可能會導致資料遺失或磁碟機無法使用。

- 選取\*「另存新檔」\*以儲存韌體升級進度摘要的文字報告。報告會以預設的.log副檔名儲存。如果您 要變更副檔名或目錄、請變更儲存磁碟機下載記錄中的參數。
- i. 使用Download Drive韌體- Progress(下載磁碟機韌體-進度)來監控磁碟機韌體升級的進度。「Drives updated(磁碟機更新)」區域包含排定進行韌體升級的磁碟機清單、以及每個磁碟機下載與升級的傳輸 狀態。

參與升級的每個磁碟機的進度和狀態會顯示在傳輸進度欄中。如果在升級期間發生任何錯誤、請採取適 當的建議行動。

▪ 待處理

此狀態顯示為已排程但尚未啟動的線上韌體下載作業。

▪ 正在進行中

韌體正在傳輸至磁碟機。

▪ 正在重建

如果磁碟機在快速重建期間發生磁碟區傳輸、則會顯示此狀態。這通常是因為控制器重設或故障、 而且控制器擁有者會傳輸磁碟區。

系統會開始完整重建磁碟機。

◦ 失敗**-**部分

韌體只有部分傳輸到磁碟機、才會發生問題、導致無法傳輸檔案的其餘部分。

◦ 失敗**-**狀態無效

韌體無效。

◦ 失敗**-**其他

無法下載韌體、可能是因為磁碟機的實體問題。

◦ 未嘗試

未下載韌體、原因可能有很多、例如下載在下載之前停止、或磁碟機不符合升級資格、或是因為錯誤而 無法下載。

◦ 成功

韌體已成功下載。

- 9. 磁碟機韌體升級完成後:
	- 若要關閉磁碟機韌體下載精靈、請選取\*關閉\*。
	- 若要重新啟動精靈、請選取\*傳輸更多\*。
- 10. 升級作業完成後、請重新啟動應用裝置。從「the Sof the Sof the Some Installer」選取「進階>\*重新開機控 制器\*」StorageGRID 、然後選取下列其中一個選項:
	- 選取\*重新開機至StorageGRID SESW\*、以重新啟動控制器、並使節點重新加入網格。如果您已在維護 模式下完成工作、並準備好讓節點恢復正常作業、請選取此選項。
	- 選取\*重新開機進入維護模式\*、以重新啟動控制器、使節點保持維護模式。如果在重新加入網格之前需 要在節點上執行其他維護作業、請選取此選 項。

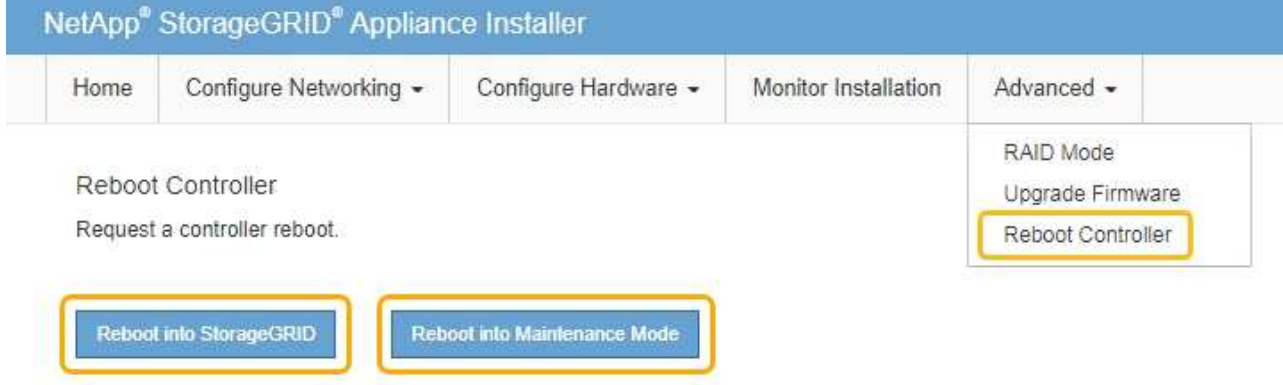

裝置重新開機和重新加入網格可能需要20分鐘的時間。若要確認重新開機已完成、且節點已重新加入網 格、請返回Grid Manager。「節點」標籤應顯示正常狀態 對於應用裝置節點、表示沒有任何警示處 於作用中狀態、且節點已連線至網格。

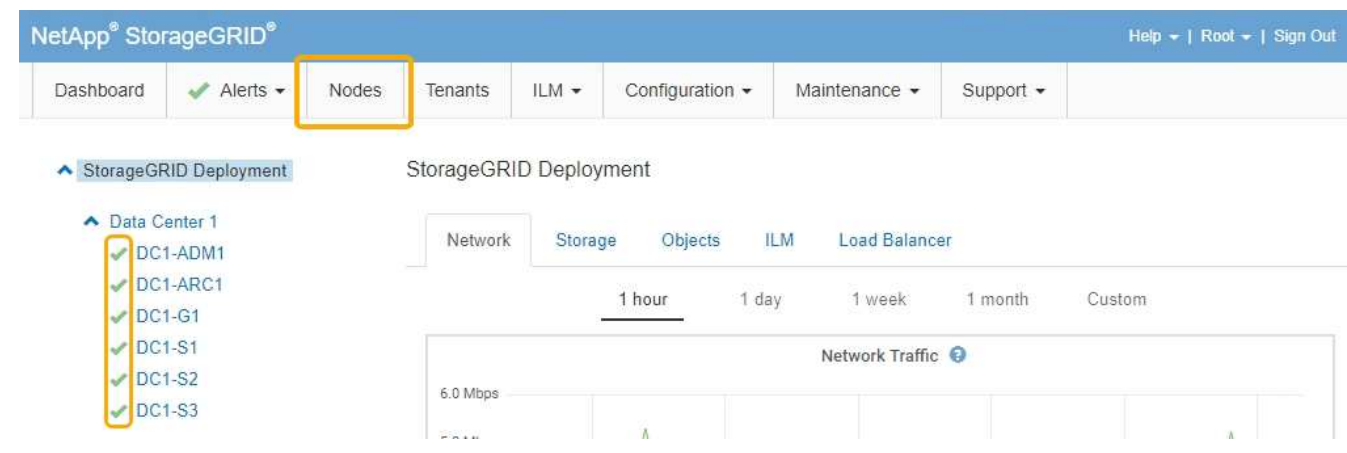

## <span id="page-18-0"></span>更換**E2700**控制器

如果E2700控制器無法正常運作或故障、您可能需要更換它。

您需要的產品

- 您的更換控制器的零件編號與您要更換的控制器相同。
- 您可以使用標籤來識別連接至控制器的每條纜線。
- 您有防靜電保護。
- 您必須具有維護或根存取權限。如需詳細資訊、請參閱《關於管理StorageGRID 功能的說明》。

## 關於這項工作

您可以檢查控制器上的「Service Action Required」(所需的服務動作)LED(如圖所示為1)、以判斷控制器 是否故障。如果此LED亮起、則應更換控制器。

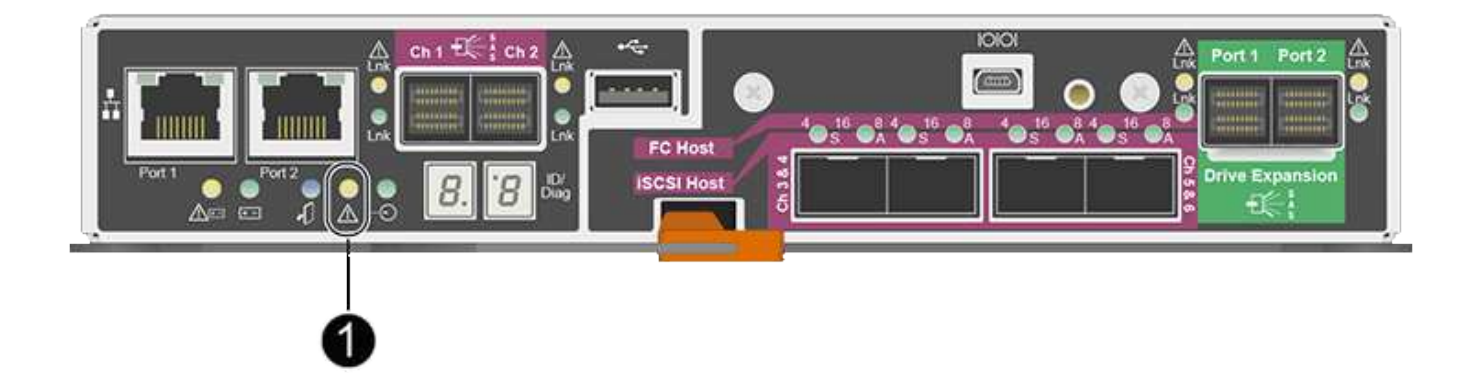

當您更換控制器時、將無法存取應用裝置儲存節點。如果E2700控制器運作正常、您可以將E5600SG控制器置 於維護模式。

更換控制器時、您必須從原始控制器中取出電池、然後將其安裝在更換的控制器中。

1. 準備移除控制器。

您可以使用SANtricity 「功能區儲存管理員」來執行這些步驟。

- a. 記下SANtricity 控制器上目前安裝的是哪個版本的作業系統軟體。
- b. 記下目前安裝的是哪個版本的NVSRAM.
- c. 如果已啟用「磁碟機安全性」功能、請確定已儲存金鑰存在、而且您知道安裝金鑰所需的密碼。

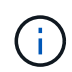

\*可能會遺失資料存取:\*如果設備中的所有磁碟機都已啟用安全功能、則新的控制器將無 法存取設備、直到您使用SANtricity NetApp儲存管理程式中的「企業管理」視窗解除鎖定 安全磁碟機為止。

d. 備份組態資料庫。

如果移除控制器時發生問題、您可以使用儲存的檔案來還原組態。

e. 收集應用裝置的支援資料。

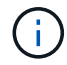

在更換元件之前和之後收集支援資料、可確保您可以傳送一組完整的記錄給技術支援部 門、以免更換無法解決問題。

2. 如果StorageGRID 該產品在StorageGRID 不支援的系統中執行、請將E5600SG控制器置於維護模式。

["](#page-2-1)[將應用裝置置於維護模式](#page-2-1)["](#page-2-1)

- 3. 如果E2700控制器的運作能力足以允許控制關機、請確認所有作業均已完成。
	- a. 在Array Management(陣列管理)窗口的標題欄中,選擇\* Monitor **>** Reports\*>\* Operations in progress\*。
	- b. 確認所有作業均已完成。
- 4. 請依照單工E2700控制器更換程序中的指示、完成下列步驟:
	- a. 標記纜線、然後拔下纜線。

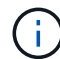

為避免效能降低、請勿扭轉、摺疊、夾緊或踏上纜線。

- b. 從設備中取出故障控制器。
- c. 卸下控制器護蓋。
- d. 旋下指旋螺絲、然後從故障控制器中取出電池。
- e. 將電池裝入更換的控制器、然後裝回控制器護蓋。
- f. 將替換控制器安裝到設備中。
- g. 更換纜線。
- h. 等待E2700控制器重新開機。確認七段顯示器顯示的狀態 99。
- 5. 如果應用裝置使用安全磁碟機、請匯入磁碟機安全金鑰。

6. 讓產品恢復正常運作模式。從「the Some Appliance Installer」StorageGRID 選取「進階>\*重新開機控制器 \*」、然後選取「\*重新開機至StorageGRID \*」。

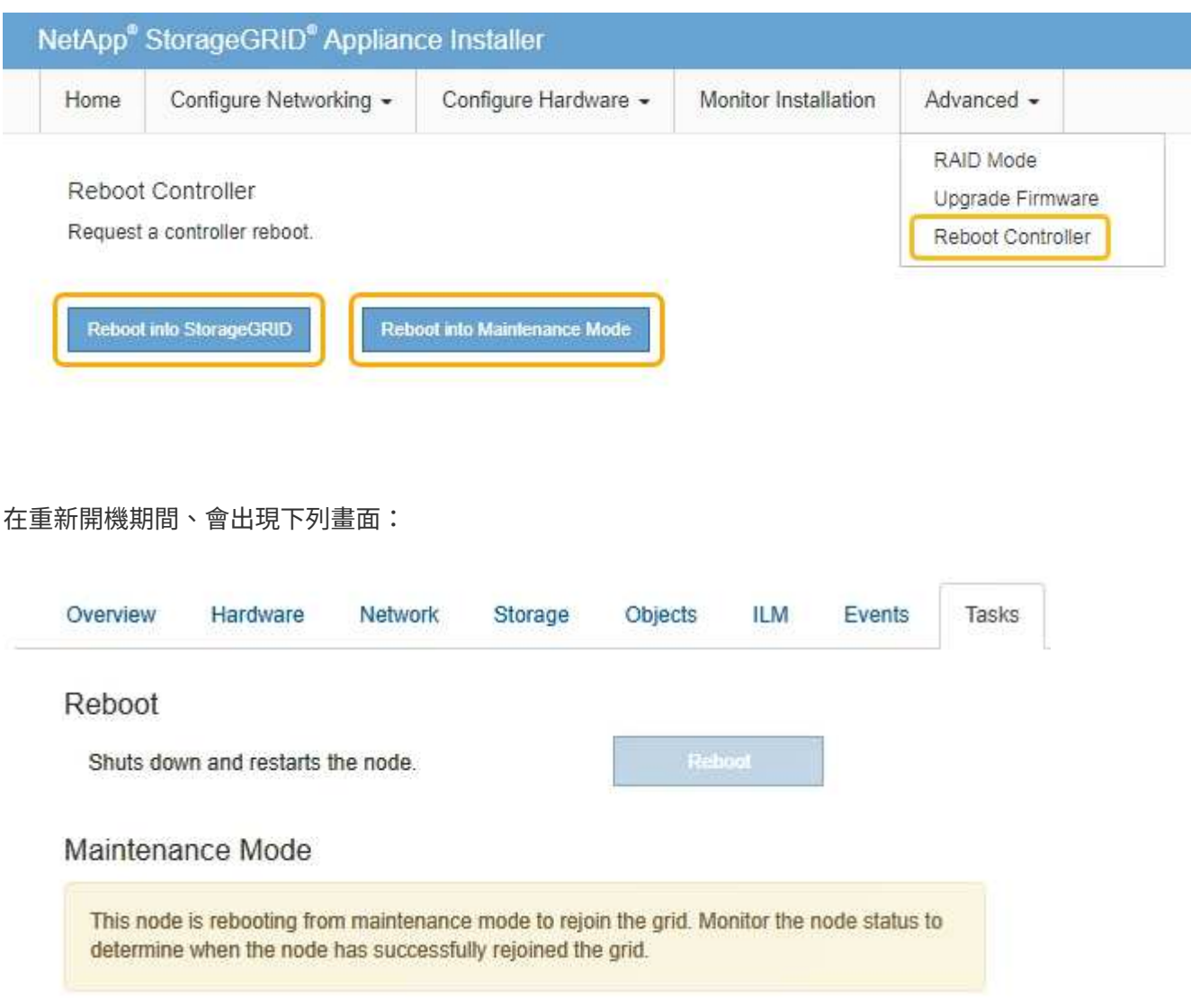

應用裝置會重新開機並重新加入網格。此程序最多可能需要20分鐘。

7. 確認重新開機已完成、且節點已重新加入網格。在Grid Manager中、確認「節點」標籤顯示正常狀態 對 於應用裝置節點、表示沒有任何警示處於作用中狀態、且節點已連線至網格。

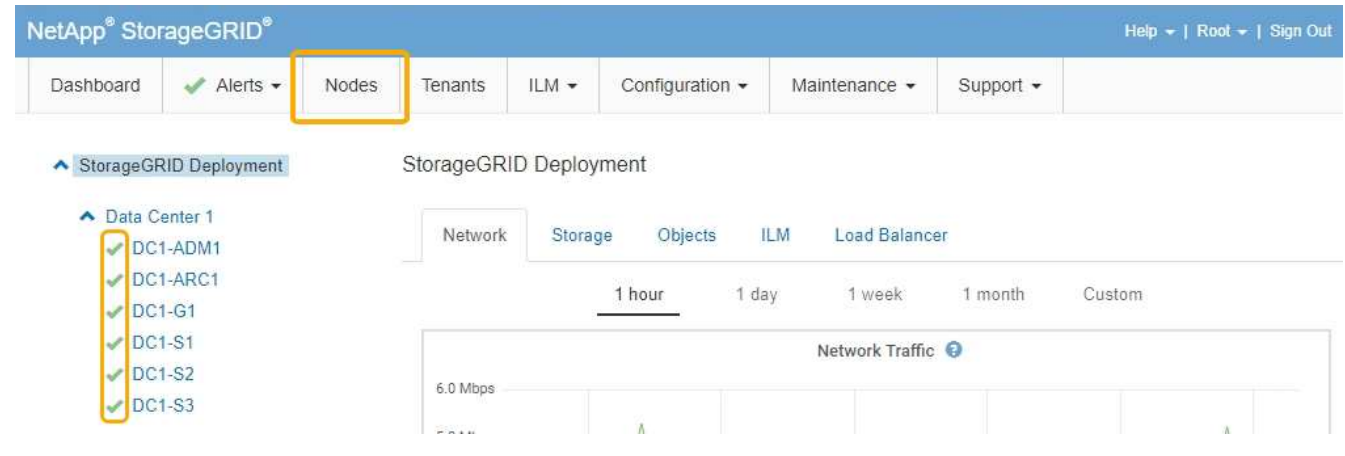

8. 從NetApp Storage Manager確認新的控制器是最佳的、並收集支援資料。SANtricity

## 相關資訊

["NetApp E](https://mysupport.netapp.com/info/web/ECMP11751516.html)[系列和](https://mysupport.netapp.com/info/web/ECMP11751516.html)[EF](https://mysupport.netapp.com/info/web/ECMP11751516.html)[系列硬體更換程序](https://mysupport.netapp.com/info/web/ECMP11751516.html)["](https://mysupport.netapp.com/info/web/ECMP11751516.html)

["NetApp](http://mysupport.netapp.com/documentation/productlibrary/index.html?productID=61765)[文](http://mysupport.netapp.com/documentation/productlibrary/index.html?productID=61765)[件:](http://mysupport.netapp.com/documentation/productlibrary/index.html?productID=61765)[E2700](http://mysupport.netapp.com/documentation/productlibrary/index.html?productID=61765)[系列](http://mysupport.netapp.com/documentation/productlibrary/index.html?productID=61765)["](http://mysupport.netapp.com/documentation/productlibrary/index.html?productID=61765)

## <span id="page-21-0"></span>更換**E5600SG**控制器

您可能需要更換E5600SG控制器。

您需要的產品

您必須能夠存取下列資源:

- NetApp 支援網站上的 E 系列硬體更換資訊,網址為 +http://mysupport.netapp.com/["mysupport.netapp.com"^]
- 支援網站上的E5600文件
- 產品已進入維護模式。

## ["](#page-2-1)[將應用裝置置於維護模式](#page-2-1)["](#page-2-1)

### 關於這項工作

如果兩個控制器都能正常運作以允許控制關機、您可以先關閉E5600SG控制器、以中斷與E2700控制器的連 線。

> 如果您在安裝StorageGRID 完此程序之前更換控制器、可能StorageGRID 無法在完成此程序後立 即存取《產品安裝程式(到此程序)」。雖然StorageGRID 您可以從與應用裝置位於同一子網路 的其他主機存取《ENetApp應用裝置安裝程式」、但您無法從其他子網路的主機存取。此情況應 在15分鐘內自行解決(當原始控制器的任何ARP快取項目逾時時)、或者您可以從本機路由器或 閘道手動清除任何舊的ARP快取項目、以立即清除此狀況。

## 步驟

G)

- 1. 使用防靜電保護。
- 2. 標記連接至E5600SG控制器的每條纜線、以便正確重新連接纜線。

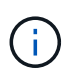

為避免效能降低、請勿扭轉、摺疊、夾緊或踏上纜線。請勿將纜線彎曲至5公分(2英吋)以 下的距離。

- 3. 當設備處於維護模式時、請關閉E5600SG控制器。
	- a. 登入網格節點:
		- i. 輸入下列命令: ssh admin@*grid\_node\_IP*
		- ii. 輸入中所列的密碼 Passwords.txt 檔案:
		- iii. 輸入下列命令以切換至root: su -
		- iv. 輸入中所列的密碼 Passwords.txt 檔案:

當您以root登入時、提示會從變更 \$ 至 #。

b. 關閉E5600SG控制器:+ **shutdown -h now**

4. 關閉機箱的電源、並等待控制器背面的所有LED和七段顯示活動停止。

- 5. 拔下纜線。
- 6. 如E5600SG控制器說明文件所述、移除控制器。
- 7. 插入新的控制器、如E5600SG控制器說明文件所述。
- 8. 更換所有纜線。
- 9. 重新開啟機箱的電源。
- 10. 監控七段代碼。
	- E2700控制器:

最後的LED狀態是 99。

◦ E5600SG控制器:

最後的LED狀態是 HA。

11. 在Grid Manager中監控應用裝置儲存節點的狀態。

確認應用裝置的儲存節點已返回預期狀態。

相關資訊

["NetApp E](https://mysupport.netapp.com/info/web/ECMP11751516.html)[系列和](https://mysupport.netapp.com/info/web/ECMP11751516.html)[EF](https://mysupport.netapp.com/info/web/ECMP11751516.html)[系列硬體更換程序](https://mysupport.netapp.com/info/web/ECMP11751516.html)["](https://mysupport.netapp.com/info/web/ECMP11751516.html)

["NetApp](http://mysupport.netapp.com/documentation/productlibrary/index.html?productID=61893)[文](http://mysupport.netapp.com/documentation/productlibrary/index.html?productID=61893)[件:](http://mysupport.netapp.com/documentation/productlibrary/index.html?productID=61893)[E5600](http://mysupport.netapp.com/documentation/productlibrary/index.html?productID=61893)[系列](http://mysupport.netapp.com/documentation/productlibrary/index.html?productID=61893)["](http://mysupport.netapp.com/documentation/productlibrary/index.html?productID=61893)

## <span id="page-22-0"></span>更換其他硬體元件

您可能需要更換StorageGRID 驅動器、風扇、電源供應器或電池。

您需要的產品

- 您有E系列硬體更換程序。
- 如果元件更換程序要求您關閉產品、則產品已進入維護模式。

### ["](#page-2-1)[將應用裝置置於維護模式](#page-2-1)["](#page-2-1)

## 關於這項工作

若要更換磁碟機、電源風扇箱、風扇箱、電力箱、電池、 或磁碟機匣、請參閱E2700和E5600儲存陣列的標準程 序。請專注於移除及更換硬體的逐步指示、SANtricity 許多《介紹儲存管理程式》程序並不適用於應用裝置。

**SG5612**元件更換說明

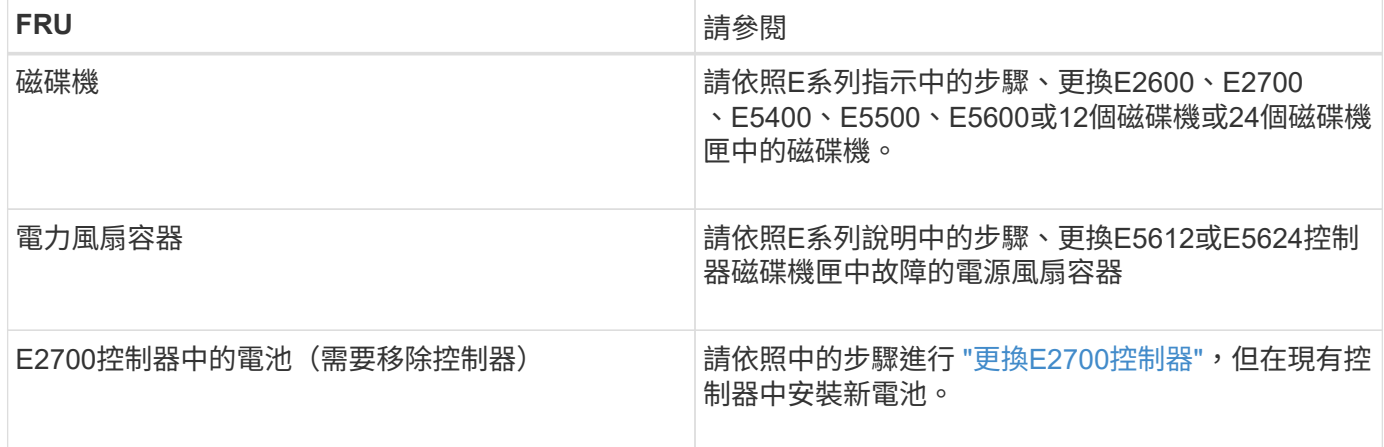

## **SG5660**元件更換說明

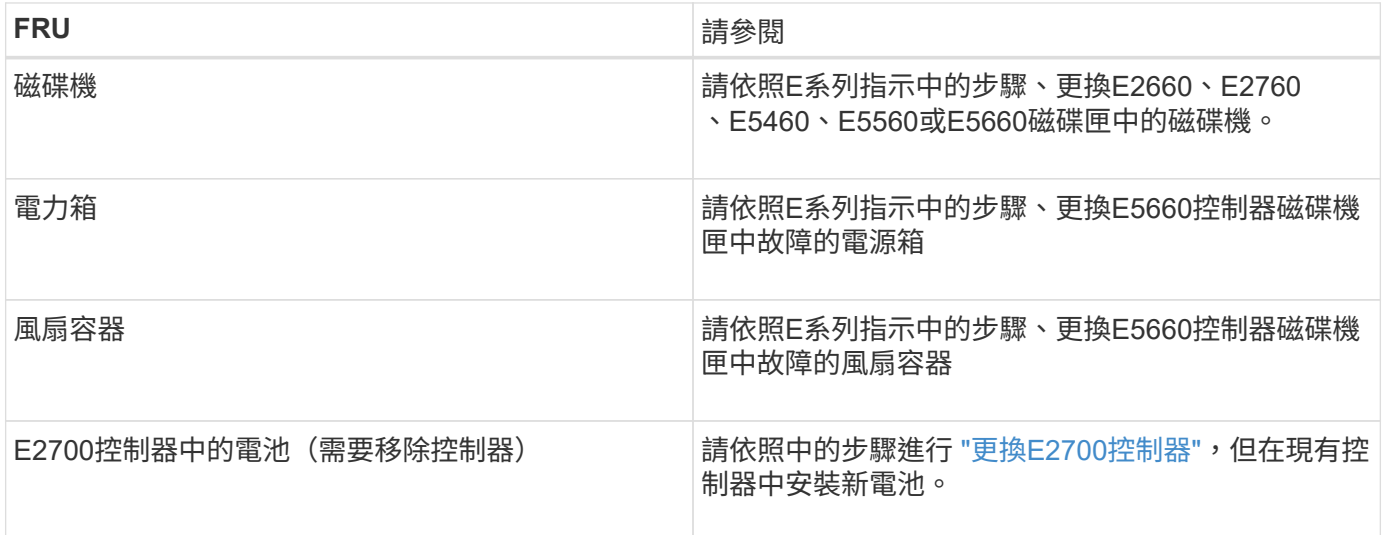

## 相關資訊

["NetApp E](https://mysupport.netapp.com/info/web/ECMP11751516.html)[系列和](https://mysupport.netapp.com/info/web/ECMP11751516.html)[EF](https://mysupport.netapp.com/info/web/ECMP11751516.html)[系列硬體更換程序](https://mysupport.netapp.com/info/web/ECMP11751516.html)["](https://mysupport.netapp.com/info/web/ECMP11751516.html)

["NetApp](http://mysupport.netapp.com/documentation/productlibrary/index.html?productID=61765)[文](http://mysupport.netapp.com/documentation/productlibrary/index.html?productID=61765)[件:](http://mysupport.netapp.com/documentation/productlibrary/index.html?productID=61765)[E2700](http://mysupport.netapp.com/documentation/productlibrary/index.html?productID=61765)[系列](http://mysupport.netapp.com/documentation/productlibrary/index.html?productID=61765)["](http://mysupport.netapp.com/documentation/productlibrary/index.html?productID=61765)

["NetApp](http://mysupport.netapp.com/documentation/productlibrary/index.html?productID=61893)[文](http://mysupport.netapp.com/documentation/productlibrary/index.html?productID=61893)[件:](http://mysupport.netapp.com/documentation/productlibrary/index.html?productID=61893)[E5600](http://mysupport.netapp.com/documentation/productlibrary/index.html?productID=61893)[系列](http://mysupport.netapp.com/documentation/productlibrary/index.html?productID=61893)["](http://mysupport.netapp.com/documentation/productlibrary/index.html?productID=61893)

## <span id="page-23-0"></span>變更**E5600SG**控制器的連結組態

您可以變更E5600SG控制器的乙太網路連結組態。您可以變更連接埠連結模式、網路連結 模式及連結速度。

您需要的產品

• 您必須將E5600SG控制器置於維護模式。將控制器置於維護模式會中斷與E2700控制器的連線。將某個應用 程式置StorageGRID 於維護模式、可能會使應用裝置無法遠端存取。

["](#page-2-1)[將應用裝置置於維護模式](#page-2-1)["](#page-2-1)

關於這項工作

變更E5600SG控制器的乙太網路連結組態選項包括:

- 將\*連接埠連結模式\*從「固定」變更為「Aggregate」、或從「Aggregate」變更為「固定」
- 將\*網路連結模式\*從主動備份變更為LACP、或從LACP變更為主動備份
- 啟用或停用VLAN標記、或變更VLAN標記的值
- 將連結速度從10-GbE變更為25-GbE、或從25-GbE變更為10-GbE

### 步驟

1. 從菜單中選擇\* Configure Networking(配置網路)**>** Link Configuration(連結組態)。

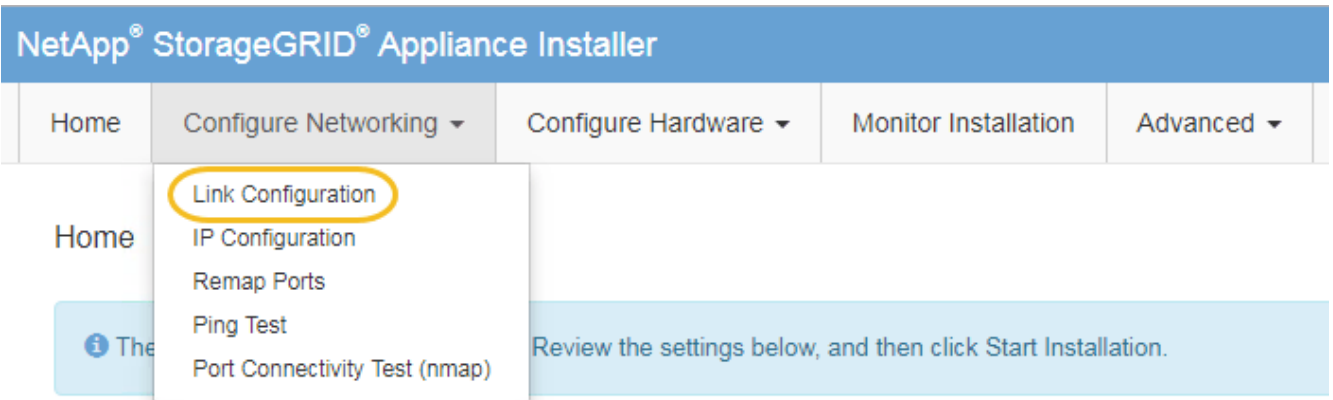

<span id="page-24-0"></span>1. 對連結組態進行所需的變更。

如需選項的詳細資訊、請參閱「設定網路連結」。

2. 當您對所選項目感到滿意時、請按一下「儲存」。

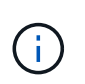

如果您變更所連線的網路或連結、可能會失去連線。如果您在1分鐘內沒有重新連 線、StorageGRID 請使用指派給應用裝置的其他IP位址之一、重新輸入該應用裝置的URL:+ **https://***E5600SG\_Controller\_IP***:8443**

如果您變更了VLAN設定、裝置的子網路可能已經變更。如果您需要變更應用裝置的IP位址、請依照指示設 定IP位址。

["](https://docs.netapp.com/zh-tw/storagegrid-115/sg5600/setting-ip-configuration-sg5600.html)[設定](https://docs.netapp.com/zh-tw/storagegrid-115/sg5600/setting-ip-configuration-sg5600.html)[IP](https://docs.netapp.com/zh-tw/storagegrid-115/sg5600/setting-ip-configuration-sg5600.html)[組態](https://docs.netapp.com/zh-tw/storagegrid-115/sg5600/setting-ip-configuration-sg5600.html)["](https://docs.netapp.com/zh-tw/storagegrid-115/sg5600/setting-ip-configuration-sg5600.html)

- 3. 從《SectionAppliance安裝程式》StorageGRID 中、選取\*「Configure Networking」(設定網路)**>**「 Ping Test」(\* Ping測試)\*。
- 4. 使用Ping測試工具、檢查是否能連線到任何網路上的IP位址、這些網路可能會受到您在中所做的連結組態變 更的影響 [變更連結組態](#page-24-0) 步驟。

除了您選擇執行的任何其他測試之外、請確認您可以ping通主要管理節點的網格IP位址、以及至少一個其他 儲存節點的網格IP位址。如有必要、請修正任何連結組態問題。

5. 一旦您確信連結組態變更正常運作、請重新啟動節點。從「the Sof the Sof the Some Installer」選取「進 階>\*重新開機控制器\*」StorageGRID 、然後選取下列其中一個選項:

- 選取\*重新開機至StorageGRID SESW\*、以重新啟動控制器、並使節點重新加入網格。如果您已在維護 模式下完成工作、並準備好讓節點恢復正常作業、請選取此選項。
- 選取\*重新開機進入維護模式\*、以重新啟動控制器、使節點保持維護模式。如果在重新加入網格之前需 要在節點上執行其他維護作業、請選取此選 項。

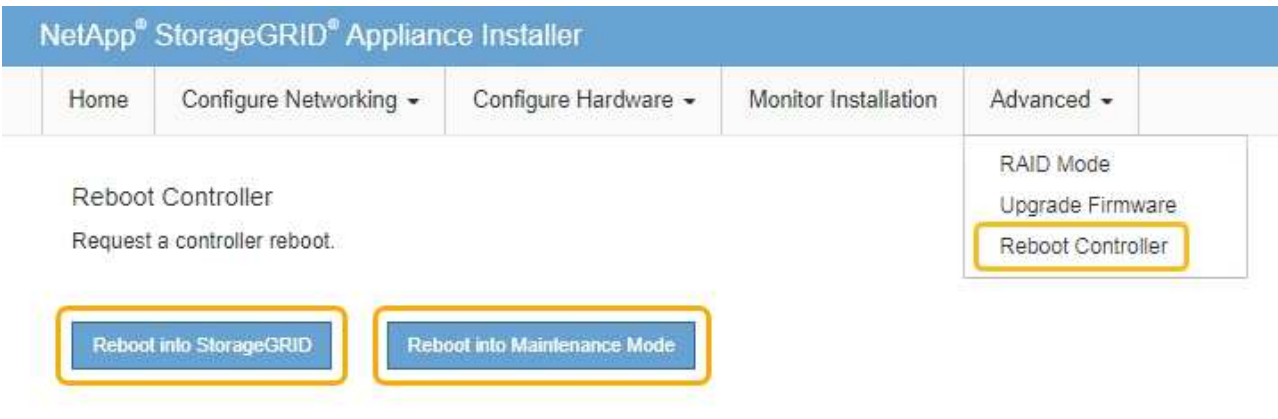

裝置重新開機和重新加入網格可能需要20分鐘的時間。若要確認重新開機已完成、且節點已重新加入網 格、請返回Grid Manager。「節點」標籤應顯示正常狀態 對於應用裝置節點、表示沒有任何警示處 於作用中狀態、且節點已連線至網格。

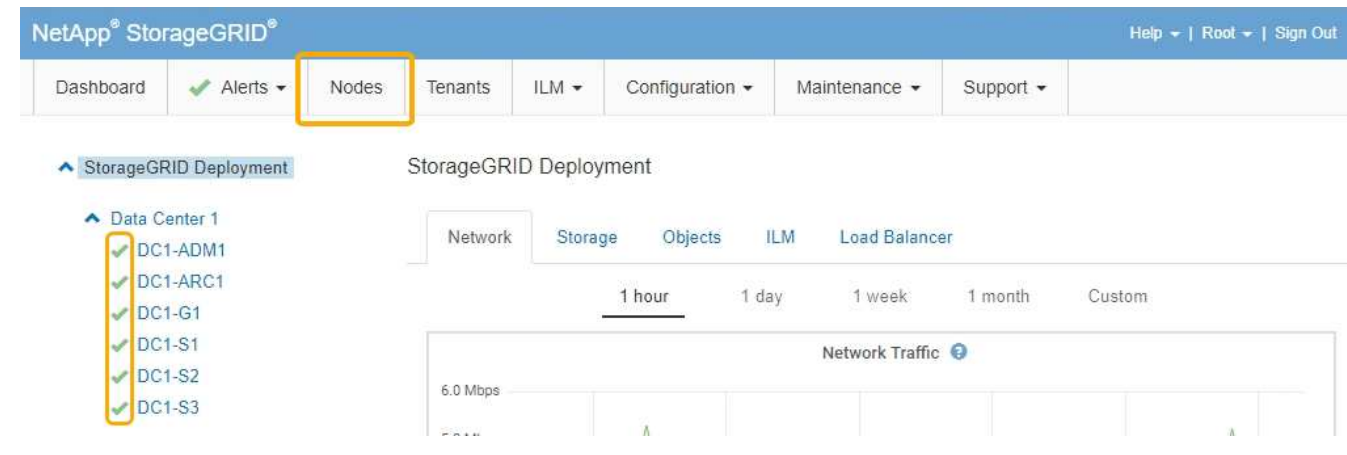

## 相關資訊

["](https://docs.netapp.com/zh-tw/storagegrid-115/sg5600/configuring-network-links-sg5600.html)[設定網路連結\(](https://docs.netapp.com/zh-tw/storagegrid-115/sg5600/configuring-network-links-sg5600.html)[SG5600](https://docs.netapp.com/zh-tw/storagegrid-115/sg5600/configuring-network-links-sg5600.html)[\)](https://docs.netapp.com/zh-tw/storagegrid-115/sg5600/configuring-network-links-sg5600.html)["](https://docs.netapp.com/zh-tw/storagegrid-115/sg5600/configuring-network-links-sg5600.html)

## <span id="page-25-0"></span>變更**MTU**設定

您可以變更為應用裝置節點設定IP位址時所指派的MTU設定。

您需要的產品

產品已進入維護模式。

["](#page-2-1)[將應用裝置置於維護模式](#page-2-1)["](#page-2-1)

步驟

- 1. 從《SectionAppliance安裝程式》StorageGRID 中、選取\*「Configure Networking」(設定網路)**>**「 IP Configuration」(\* IP組態)\*。
- 2. 對Grid Network、管理網路和用戶端網路的MTU設定進行所需的變更。

## **Grid Network**

The Grid Network is used for all internal StorageGRID traffic. The Grid Network provides connectivity between all nodes in the grid, across all sites and subnets. All hosts on the Grid Network must be able to talk to all other hosts. The Grid Network can consist of multiple subnets. Networks containing critical grid services, such as NTP, can also be added as Grid subnets.

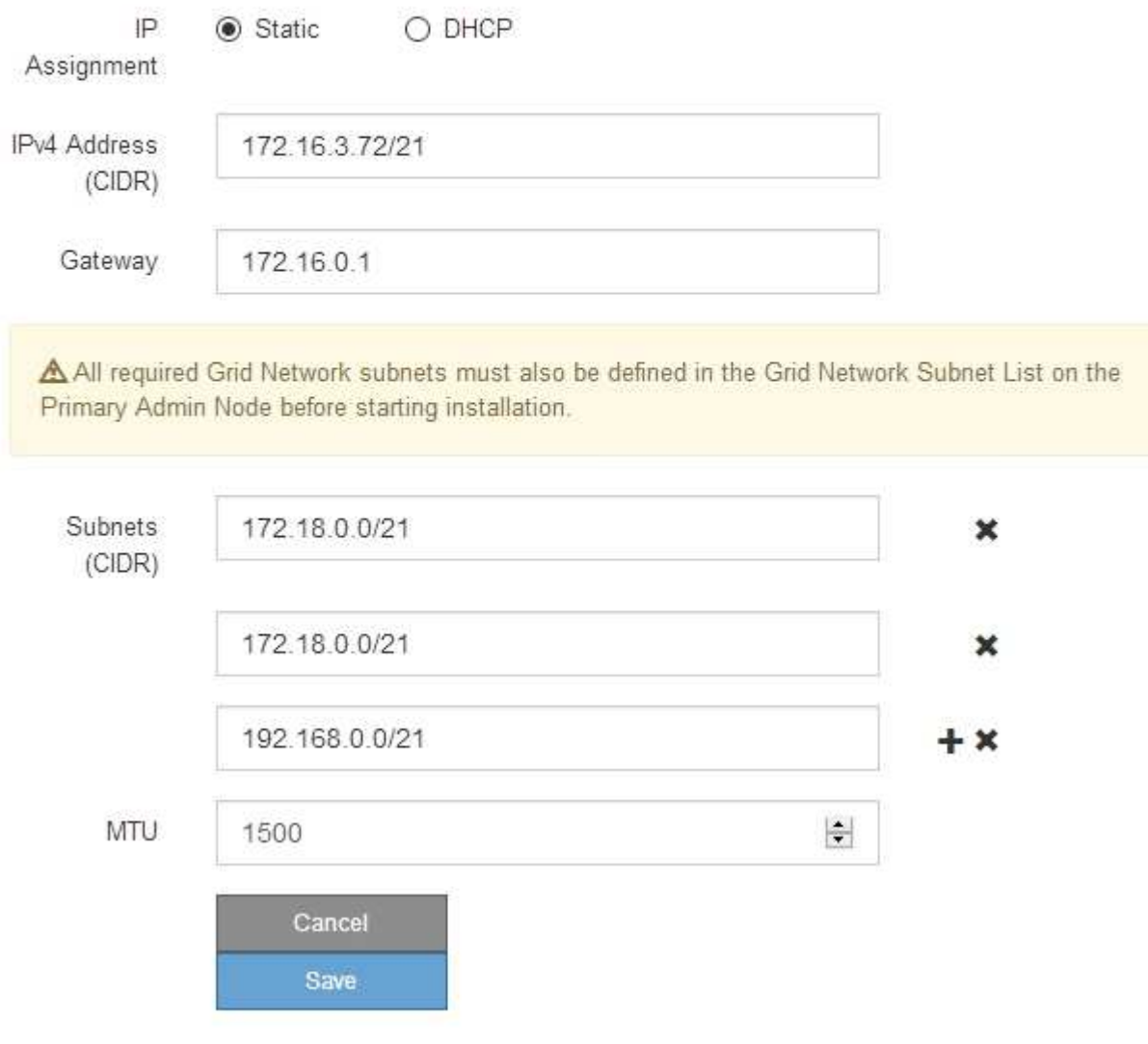

 $\mathbf{1}$ 

網路的MTU值必須符合節點所連接之交換器連接埠上所設定的值。否則、可能會發生網路效 能問題或封包遺失。

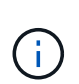

為獲得最佳網路效能、所有節點都應在其Grid Network介面上設定類似的MTU值。如果個別 節點上Grid Network的MTU設定有顯著差異、則會觸發\* Grid Network MTU mismis\*警示。所 有網路類型的MTU值都不一定相同。

3. 當您對設定感到滿意時、請選取\*儲存\*。

- 4. 重新啟動節點。從「the Sof the Sof the Some Installer」選取「進階>\*重新開機控制器\*」StorageGRID 、 然後選取下列其中一個選項:
	- 選取\*重新開機至StorageGRID SESW\*、以重新啟動控制器、並使節點重新加入網格。如果您已在維護 模式下完成工作、並準備好讓節點恢復正常作業、請選取此選項。
	- 選取\*重新開機進入維護模式\*、以重新啟動控制器、使節點保持維護模式。如果在重新加入網格之前需 要在節點上執行其他維護作業、請選取此選 項。

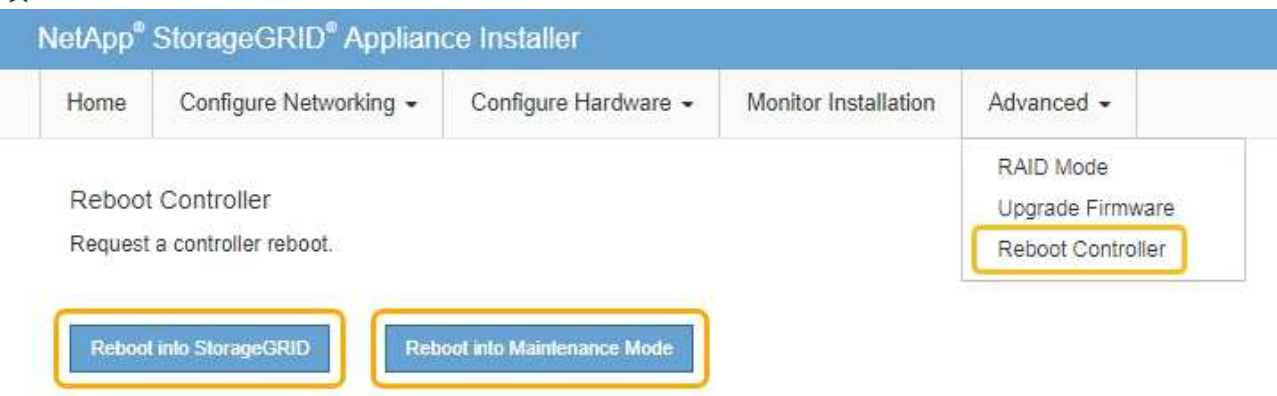

裝置重新開機和重新加入網格可能需要20分鐘的時間。若要確認重新開機已完成、且節點已重新加入網 格、請返回Grid Manager。「節點」標籤應顯示正常狀態 對於應用裝置節點、表示沒有任何警示處 於作用中狀態、且節點已連線至網格。

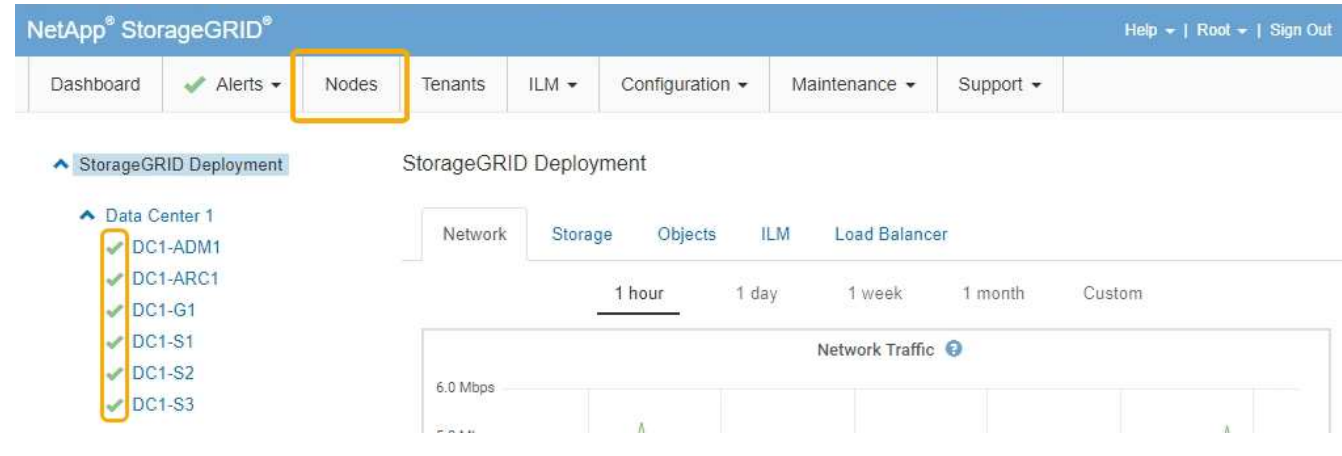

相關資訊

["](https://docs.netapp.com/zh-tw/storagegrid-115/admin/index.html)[管理](https://docs.netapp.com/zh-tw/storagegrid-115/admin/index.html)[StorageGRID"](https://docs.netapp.com/zh-tw/storagegrid-115/admin/index.html)

## <span id="page-27-0"></span>檢查**DNS**伺服器組態

您可以檢查並暫時變更此應用裝置節點目前使用的網域名稱系統(DNS)伺服器。

您需要的產品

產品已進入維護模式。

關於這項工作

如果加密設備無法連線至金鑰管理伺服器(KMS)或KMS叢集、您可能需要變更DNS伺服器設定、因為KMS的 主機名稱是指定為網域名稱、而非IP位址。您對應用裝置DNS設定所做的任何變更都是暫時性的、當您結束維護 模式時就會遺失。若要永久變更這些變更、請在Grid Manager中指定DNS伺服器(維護>\*網路\*>\* DNS伺服器\* )。

- 只有節點加密設備使用完整網域名稱(而非IP位址)來定義KMS伺服器的主機名稱時、才需要暫時變更DNS 組態。
- 當節點加密設備使用網域名稱連線至KMS時、必須連線至其中一個為網格定義的DNS伺服器。然後、其中一 個DNS伺服器會將網域名稱轉譯為IP位址。
- 如果節點無法連線至網格的DNS伺服器、或是當節點加密的應用裝置節點離線時變更了整個網格的DNS設 定、則該節點將無法連線至KMS。在解決DNS問題之前、無法解密應用裝置上的加密資料。

若要解決妨礙KMS連線的DNS問題、請在StorageGRID 《應用裝置安裝程式》中指定一或多個DNS伺服器的IP 位址。這些暫用DNS設定可讓應用裝置連線至KMS、並解密節點上的資料。

例如、如果在加密節點離線時、網格的DNS伺服器發生變更、則當KMS重新連線時、節點將無法連線至KMS、 因為它仍使用先前的DNS值。在StorageGRID 《現象集應用裝置安裝程式」中輸入新的DNS伺服器IP位址、可 讓暫時的KMS連線解密節點資料。

### 步驟

- 1. 從《SectionAppliance安裝程式》StorageGRID 中、選取\*「Configure Networking」(設定網路)**>**「 DNS Configuration」(\* DNS組態)\*。
- 2. 確認指定的DNS伺服器正確無誤。

#### **DNS Servers**

▲ Configuration changes made on this page will not be passed to the StorageGRID software after appliance installation.

**Servers** 

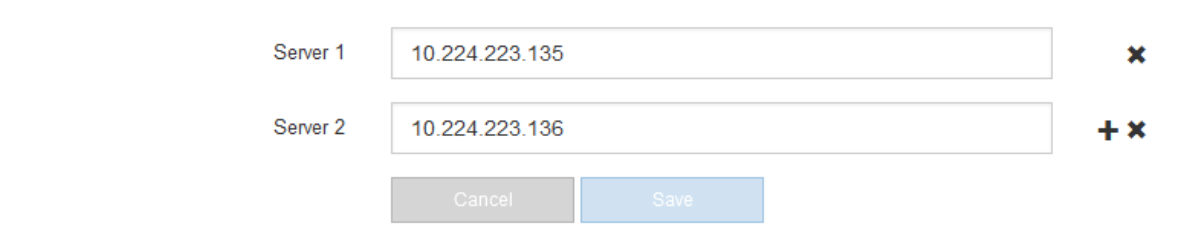

3. 如有需要、請變更DNS伺服器。

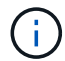

對DNS設定所做的變更是暫時性的、在您結束維護模式時會遺失。

4. 當您對暫用DNS設定感到滿意時、請選取\*儲存\*。

節點會使用此頁面上指定的DNS伺服器設定重新連線至KMS、以便解密節點上的資料。

5. 節點資料解密後、請重新啟動節點。從「the Sof the Sof the Some Installer」選取「進階>\*重新開機控制器

- \*」StorageGRID 、然後選取下列其中一個選項:
	- 選取\*重新開機至StorageGRID SESW\*、以重新啟動控制器、並使節點重新加入網格。如果您已在維護 模式下完成工作、並準備好讓節點恢復正常作業、請選取此選項。
	- 選取\*重新開機進入維護模式\*、以重新啟動控制器、使節點保持維護模式。如果在重新加入網格之前需 要在節點上執行其他維護作業、請選取此選 項。

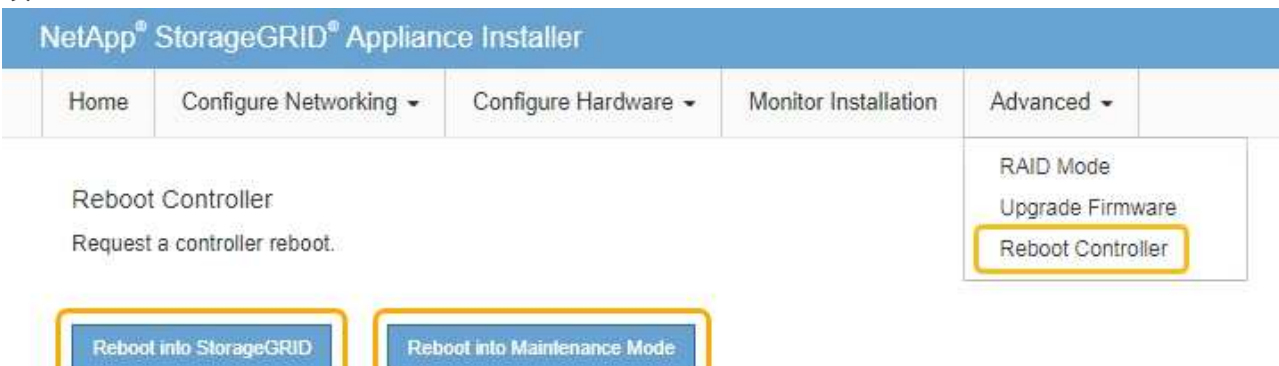

 $\bigcap$ 

當節點重新開機並重新加入網格時、會使用Grid Manager中列出的全系統DNS伺服器。 重新加入網格後、當StorageGRID 應用裝置處於維護模式時、應用裝置將不再使用在《 支援環境安裝程式(Choice Appliance Installer)」中指定的暫用DNS伺服器。

裝置重新開機和重新加入網格可能需要20分鐘的時間。若要確認重新開機已完成、且節點已重新加入網 格、請返回Grid Manager。「節點」標籤應顯示正常狀態 對於應用裝置節點、表示沒有任何警示處 於作用中狀態、且節點已連線至網格。

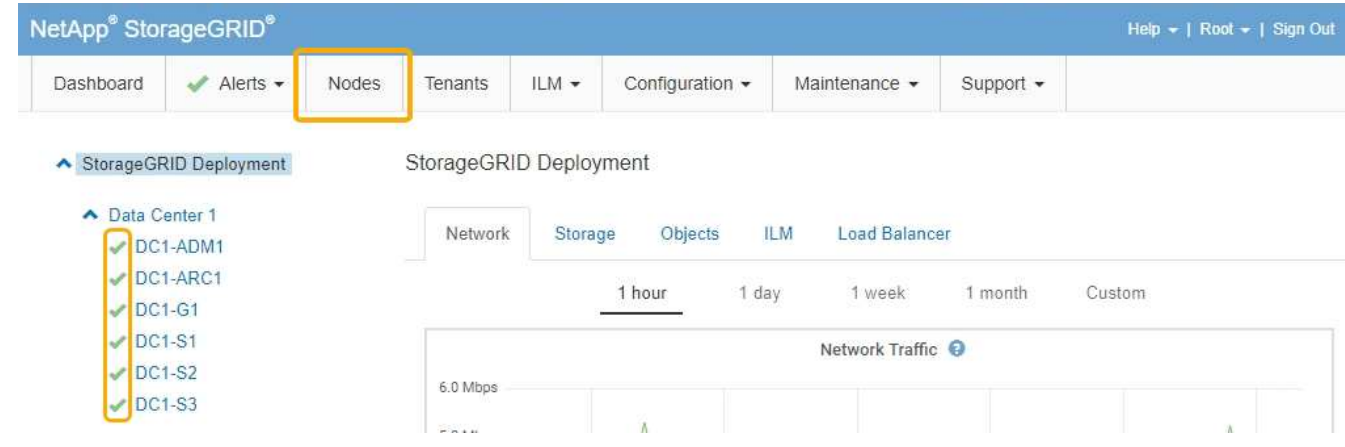

## <span id="page-29-0"></span>在維護模式下監控節點加密

如果您在安裝期間為應用裝置啟用節點加密、則可以監控每個應用裝置節點的節點加密狀 態、包括節點加密狀態和金鑰管理伺服器(KMS)詳細資料。

您需要的產品

• 裝置必須在安裝期間啟用節點加密。安裝應用裝置後、您無法啟用節點加密。

## • 產品已進入維護模式。

## ["](#page-2-1)[將應用裝置置於維護模式](#page-2-1)["](#page-2-1)

## 步驟

1. 從《SectionAppliance安裝程式》StorageGRID 中、選取\*「Configure Hardware」(設定硬體)>「\* Node Encryption」(節點加密)。

### Node Encryption

Node encryption allows you to use an external key management server (KMS) to encrypt all StorageGRID data on this appliance. If node encryption is enabled for the appliance and a KMS is configured for the site, you cannot access any data on the appliance unless the appliance can communicate with the KMS.

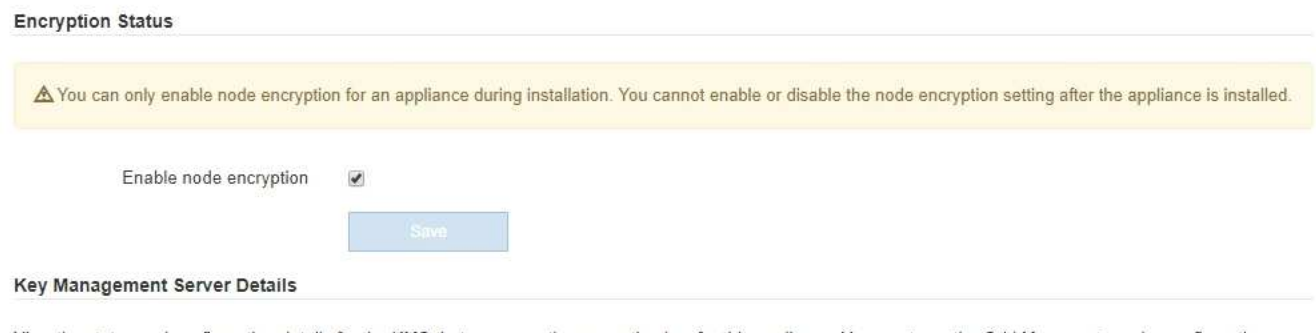

View the status and configuration details for the KMS that manages the encryption key for this appliance. You must use the Grid Manager to make configuration changes.

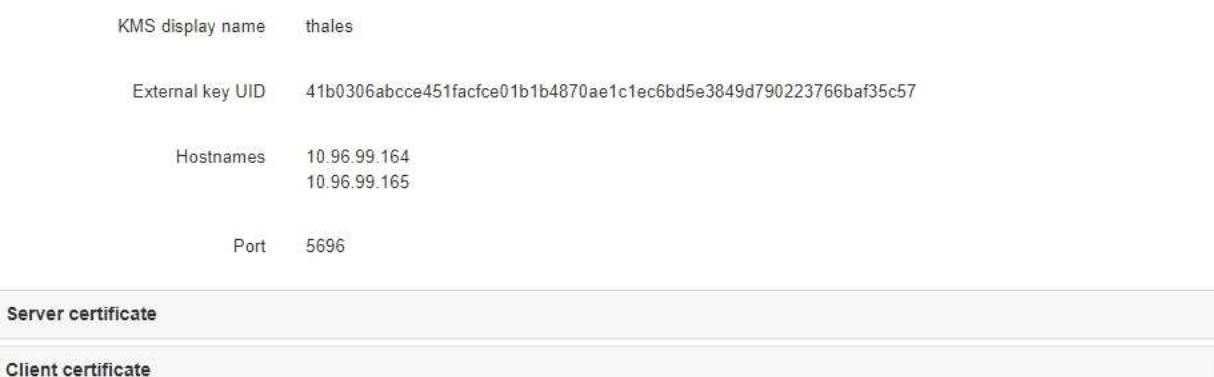

#### Clear KMS Key

A Do not clear the KMS key if you need to access or preserve any data on this appliance.

If you want to reinstall this appliance node (for example, in another grid), you must clear the KMS key. When the KMS key is cleared, all data on this appliance is deleted.

Clear KMS Key and Delete Data

「節點加密」頁面包含以下三個區段:

- 「加密狀態」會顯示裝置的節點加密是啟用還是停用。
- 金鑰管理伺服器詳細資料顯示用於加密應用裝置的KMS相關資訊。您可以展開伺服器和用戶端憑證區 段、以檢視憑證詳細資料和狀態。
	- 若要解決憑證本身的問題、例如續約過期的憑證、請參閱《StorageGRID 管理資訊》中有關KMS的 資訊。

▪ 如果連線至KMS主機時發生非預期的問題、請確認網域名稱系統(DNS)伺服器正確、而且設備網 路設定正確。

["](#page-27-0)[檢查](#page-27-0)[DNS](#page-27-0)[伺服器組態](#page-27-0)["](#page-27-0)

- 如果您無法解決憑證問題、請聯絡技術支援部門。
- 清除KMS金鑰會停用應用裝置的節點加密、移除應用裝置與設定StorageGRID 用於該站台的金鑰管理伺 服器之間的關聯、並從應用裝置刪除所有資料。您必須先清除KMS金鑰、才能將產品安裝到其 他StorageGRID 的一套系統。

["](#page-32-0)[清除](#page-32-0)[金鑰管理伺服器組態](#page-32-0)["](#page-32-0)

 $\left( \begin{matrix} 1 \end{matrix} \right)$ 

清除KMS組態會刪除應用裝置中的資料、使其永遠無法存取。此資料無法恢復。

- 2. 檢查完節點加密狀態後、請重新啟動節點。從「the Sof the Sof the Some Installer」選取「進階>\*重新開機 控制器\*」StorageGRID 、然後選取下列其中一個選項:
	- 選取\*重新開機至StorageGRID SESW\*、以重新啟動控制器、並使節點重新加入網格。如果您已在維護 模式下完成工作、並準備好讓節點恢復正常作業、請選取此選項。
	- 選取\*重新開機進入維護模式\*、以重新啟動控制器、使節點保持維護模式。如果在重新加入網格之前需 要在節點上執行其他維護作業、請選取此選 項。

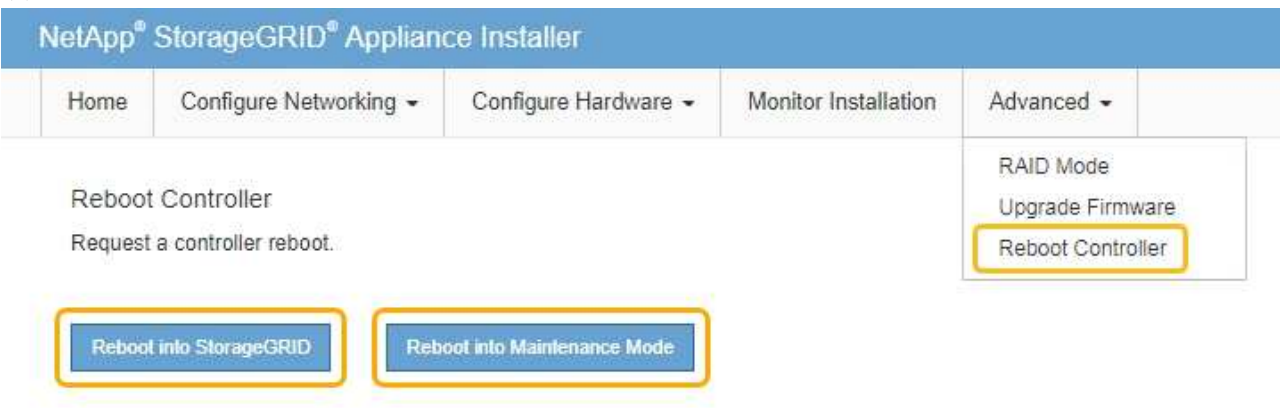

裝置重新開機和重新加入網格可能需要20分鐘的時間。若要確認重新開機已完成、且節點已重新加入網 格、請返回Grid Manager。「節點」標籤應顯示正常狀態 對於應用裝置節點、表示沒有任何警示處 於作用中狀態、且節點已連線至網格。

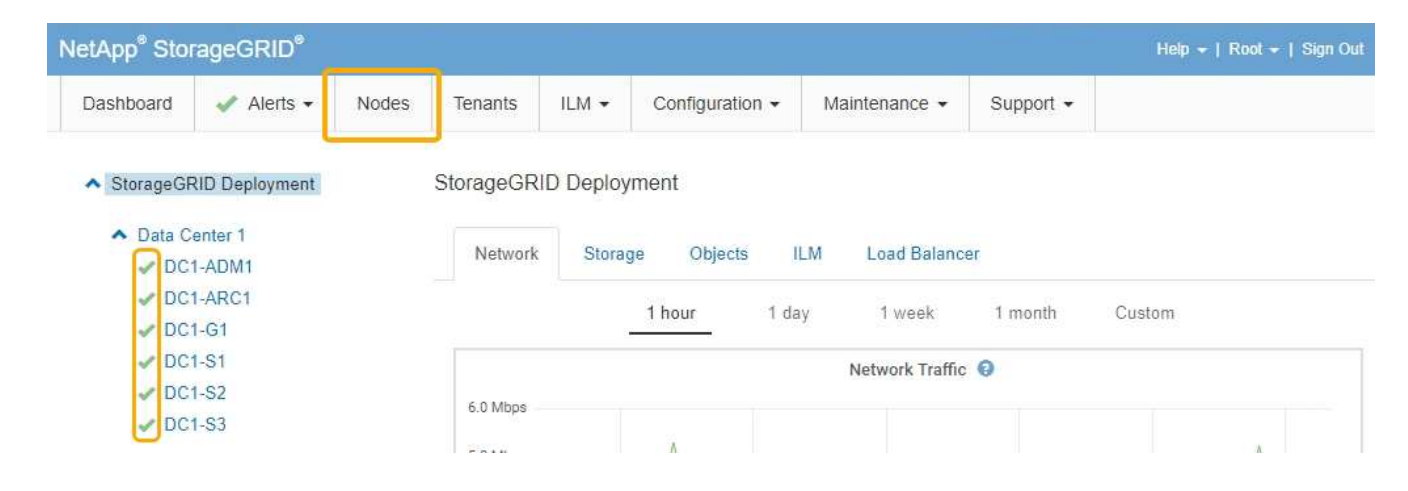

## 相關資訊

["](https://docs.netapp.com/zh-tw/storagegrid-115/admin/index.html)[管理](https://docs.netapp.com/zh-tw/storagegrid-115/admin/index.html)[StorageGRID"](https://docs.netapp.com/zh-tw/storagegrid-115/admin/index.html)

<span id="page-32-0"></span>清除金鑰管理伺服器組態

清除金鑰管理伺服器(KMS)組態會停用設備上的節點加密。清除KMS組態之後、您設備 上的資料將永久刪除、無法再存取。此資料無法恢復。

您需要的產品

如果您需要保留應用裝置上的資料、則必須先執行節點取消委任程序、才能清除KMS組態。

G 清除KMS時、設備上的資料將永久刪除、無法再存取。此資料無法恢復。

取消委任節點、將其所包含的任何資料移至StorageGRID 其他節點。請參閱網格節點汰換的恢復與維護指示。

關於這項工作

清除應用裝置KMS組態會停用節點加密、移除應用裝置節點與StorageGRID 站台KMS組態之間的關聯。然後刪 除應用裝置上的資料、並將應用裝置保留在預先安裝狀態。此程序無法回復。

您必須清除KMS組態:

• 在您將本產品安裝到其他StorageGRID 不使用KMS或使用不同KMS的作業系統之前。

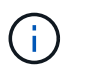

如果您打算在StorageGRID 使用相同KMS金鑰的作業系統中重新安裝應用裝置節點、請勿清 除KMS組態。

- 在您恢復和重新安裝遺失KMS組態且無法恢復KMS金鑰的節點之前。
- 在退回任何先前在您所在地點使用的應用裝置之前。
- 停用已啟用節點加密的應用裝置之後。

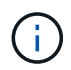

在清除KMS之前、先取消委任應用裝置、將其資料移至StorageGRID 您的作業系統中的其他節 點。在設備停用之前清除KMS、將會導致資料遺失、並可能使設備無法運作。

### 1. 開啟瀏覽器、然後輸入應用裝置運算控制器的其中一個IP位址。+ **https://***Controller\_IP***:8443**

*Controller\_IP* 是運算控制器(而非儲存控制器)的IP位址、位於StorageGRID 任一張介紹網上。

畫面會出現「the不再安裝StorageGRID 程式」首頁。

#### 2. 選擇\*設定硬體\*>\*節點加密\*。

Node Encryption

Node encryption allows you to use an external key management server (KMS) to encrypt all StorageGRID data on this appliance. If node encryption is enabled for the appliance and a KMS is configured for the site, you cannot access any data on the appliance unless the appliance can communicate with the KMS.

#### **Encryption Status**

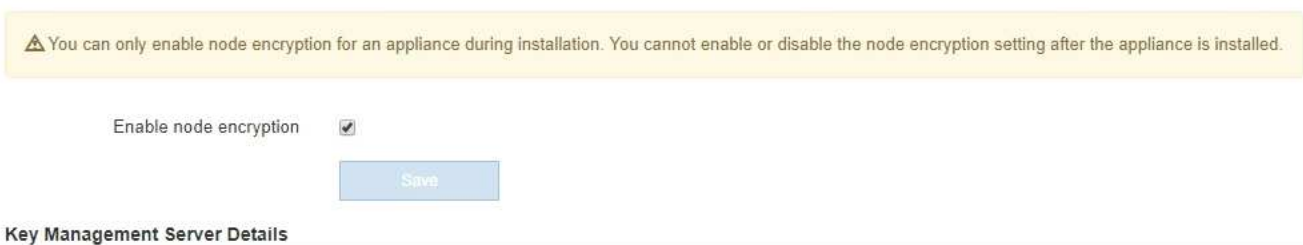

View the status and configuration details for the KMS that manages the encryption key for this appliance. You must use the Grid Manager to make configuration changes.

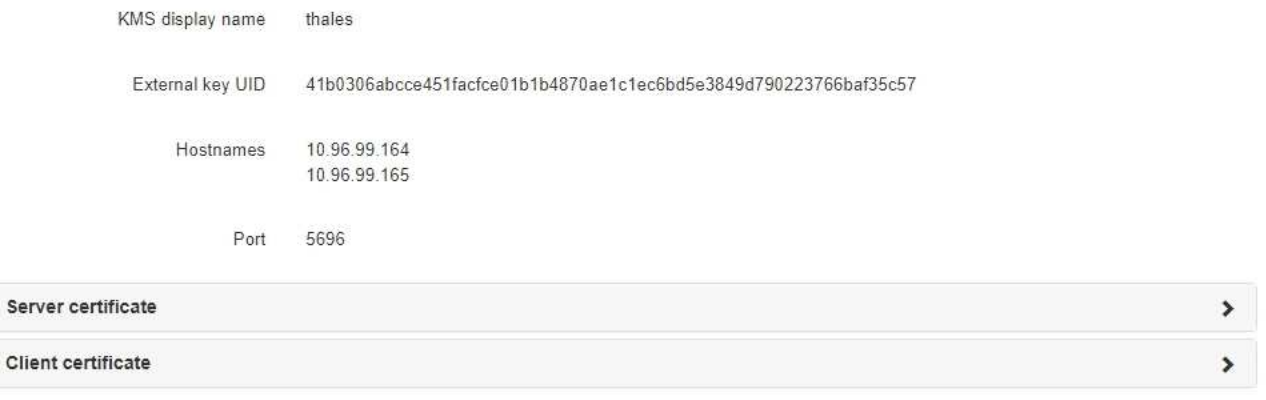

#### Clear KMS Key

 $\mathbf{c}$ 

A Do not clear the KMS key if you need to access or preserve any data on this appliance

If you want to reinstall this appliance node (for example, in another grid), you must clear the KMS key. When the KMS key is cleared, all data on this appliance is deleted.

Clear KMS Key and Delete Data

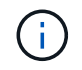

如果清除KMS組態、設備上的資料將永久刪除。此資料無法恢復。

- 3. 在視窗底部、選取\*清除KMS金鑰及刪除資料\*。
- 4. 如果您確定要清除KMS組態、請輸入+ **clear** +並選擇\*清除KMS金鑰及刪除資料\*。

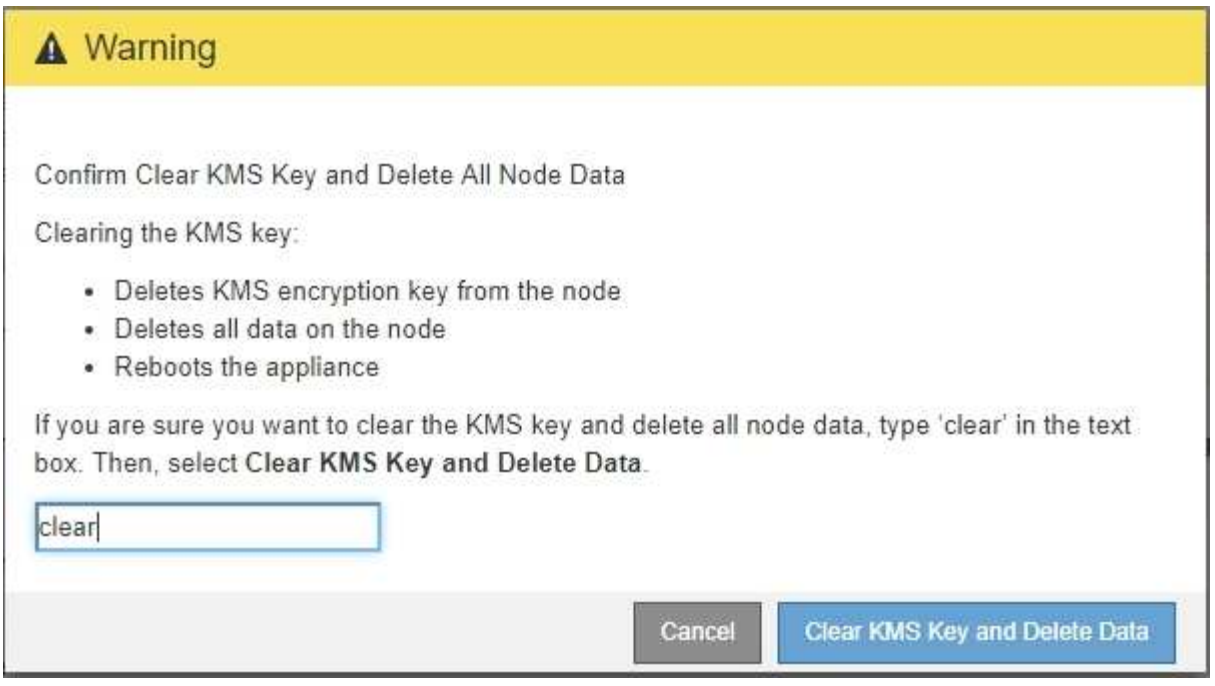

KMS加密金鑰和所有資料都會從節點刪除、然後設備重新開機。這可能需要20分鐘的時間。

5. 開啟瀏覽器、然後輸入應用裝置運算控制器的其中一個IP位址。+ **https://***Controller\_IP***:8443**

*Controller\_IP* 是運算控制器(而非儲存控制器)的IP位址、位於StorageGRID 任一張介紹網上。

畫面會出現「the不再安裝StorageGRID 程式」首頁。

- 6. 選擇\*設定硬體\*>\*節點加密\*。
- 7. 確認節點加密已停用、且\*金鑰管理伺服器詳細資料\*中的金鑰與憑證資訊、以及\*清除KMS金鑰與刪除資料\* 控制項已從視窗中移除。

在將節點加密重新安裝到網格之前、無法在應用裝置上重新啟用節點加密。

## 完成後

設備重新開機並確認KMS已清除、且設備處於預先安裝狀態之後、您可以從StorageGRID 您的故障排除系統中 實際移除應用裝置。如需準備設備以重新安裝的相關資訊、請參閱恢復與維護說明。

### 相關資訊

["](https://docs.netapp.com/zh-tw/storagegrid-115/admin/index.html)[管理](https://docs.netapp.com/zh-tw/storagegrid-115/admin/index.html)[StorageGRID"](https://docs.netapp.com/zh-tw/storagegrid-115/admin/index.html)

["](https://docs.netapp.com/zh-tw/storagegrid-115/maintain/index.html)[維護](https://docs.netapp.com/zh-tw/storagegrid-115/maintain/index.html)["](https://docs.netapp.com/zh-tw/storagegrid-115/maintain/index.html)

## 版權資訊

Copyright © 2024 NetApp, Inc. 版權所有。台灣印製。非經版權所有人事先書面同意,不得將本受版權保護文件 的任何部分以任何形式或任何方法(圖形、電子或機械)重製,包括影印、錄影、錄音或儲存至電子檢索系統 中。

由 NetApp 版權資料衍伸之軟體必須遵守下列授權和免責聲明:

此軟體以 NETAPP「原樣」提供,不含任何明示或暗示的擔保,包括但不限於有關適售性或特定目的適用性之 擔保,特此聲明。於任何情況下,就任何已造成或基於任何理論上責任之直接性、間接性、附隨性、特殊性、懲 罰性或衍生性損害(包括但不限於替代商品或服務之採購;使用、資料或利潤上的損失;或企業營運中斷),無 論是在使用此軟體時以任何方式所產生的契約、嚴格責任或侵權行為(包括疏忽或其他)等方面,NetApp 概不 負責,即使已被告知有前述損害存在之可能性亦然。

NetApp 保留隨時變更本文所述之任何產品的權利,恕不另行通知。NetApp 不承擔因使用本文所述之產品而產 生的責任或義務,除非明確經過 NetApp 書面同意。使用或購買此產品並不會在依據任何專利權、商標權或任何 其他 NetApp 智慧財產權的情況下轉讓授權。

本手冊所述之產品受到一項(含)以上的美國專利、國外專利或申請中專利所保障。

有限權利說明:政府機關的使用、複製或公開揭露須受 DFARS 252.227-7013(2014 年 2 月)和 FAR 52.227-19(2007 年 12 月)中的「技術資料權利 - 非商業項目」條款 (b)(3) 小段所述之限制。

此處所含屬於商業產品和 / 或商業服務(如 FAR 2.101 所定義)的資料均為 NetApp, Inc. 所有。根據本協議提 供的所有 NetApp 技術資料和電腦軟體皆屬於商業性質,並且完全由私人出資開發。 美國政府對於該資料具有 非專屬、非轉讓、非轉授權、全球性、有限且不可撤銷的使用權限,僅限於美國政府為傳輸此資料所訂合約所允 許之範圍,並基於履行該合約之目的方可使用。除非本文另有規定,否則未經 NetApp Inc. 事前書面許可,不得 逕行使用、揭露、重製、修改、履行或展示該資料。美國政府授予國防部之許可權利,僅適用於 DFARS 條款 252.227-7015(b) (2014年2月) 所述權利。

商標資訊

NETAPP、NETAPP 標誌及 <http://www.netapp.com/TM> 所列之標章均為 NetApp, Inc. 的商標。文中所涉及的所 有其他公司或產品名稱,均為其各自所有者的商標,不得侵犯。